## **Driver for Active Directory Implementation Guide**

# Novell. Identity Manager

4.0.1

April 15, 2011

www.novell.com

#### **Legal Notices**

Novell, Inc. makes no representations or warranties with respect to the contents or use of this documentation, and specifically disclaims any express or implied warranties of merchantability or fitness for any particular purpose. Further, Novell, Inc. reserves the right to revise this publication and to make changes to its content, at any time, without obligation to notify any person or entity of such revisions or changes.

Further, Novell, Inc. makes no representations or warranties with respect to any software, and specifically disclaims any express or implied warranties of merchantability or fitness for any particular purpose. Further, Novell, Inc. reserves the right to make changes to any and all parts of Novell software, at any time, without any obligation to notify any person or entity of such changes.

Any products or technical information provided under this Agreement may be subject to U.S. export controls and the trade laws of other countries. You agree to comply with all export control regulations and to obtain any required licenses or classification to export, re-export or import deliverables. You agree not to export or re-export to entities on the current U.S. export exclusion lists or to any embargoed or terrorist countries as specified in the U.S. export laws. You agree to not use deliverables for prohibited nuclear, missile, or chemical biological weaponry end uses. See the Novell International Trade Services Web page (http://www.novell.com/info/exports/) for more information on exporting Novell software. Novell assumes no responsibility for your failure to obtain any necessary export approvals.

Copyright © 2005-2011 Novell, Inc. All rights reserved. No part of this publication may be reproduced, photocopied, stored on a retrieval system, or transmitted without the express written consent of the publisher.

Novell, Inc. 404 Wyman Street, Suite 500 Waltham, MA 02451 U.S.A. www.novell.com

Online Documentation: To access the latest online documentation for this and other Novell products, see the Novell Documentation Web page (http://www.novell.com/documentation).

#### **Novell Trademarks**

For Novell trademarks, see the Novell Trademark and Service Mark list (http://www.novell.com/company/legal/trademarks/tmlist.html).

#### **Third-Party Materials**

All third-party trademarks are the property of their respective owners.

## **Contents**

|   | Abo  | ut This Guide                                                                | 9    |
|---|------|------------------------------------------------------------------------------|------|
| 1 | Und  | erstanding the Active Directory Driver                                       | 11   |
|   | 1.1  | Key Terms                                                                    | . 11 |
|   |      | 1.1.1 Identity Manager                                                       |      |
|   |      | 1.1.2 Connected System                                                       |      |
|   |      | 1.1.3 Identity Vault                                                         |      |
|   |      | 1.1.4 Metadirectory Engine                                                   |      |
|   |      | 1.1.5 Active Directory Driver                                                | . 12 |
|   |      | 1.1.6 Driver Shim                                                            | . 12 |
|   |      | 1.1.7 Remote Loader                                                          |      |
|   | 1.2  | Data Transfers Between Systems                                               |      |
|   | 1.3  | Key Driver Features                                                          | . 13 |
|   |      | 1.3.1 Local Platforms                                                        | . 13 |
|   |      | 1.3.2 Remote Platforms                                                       |      |
|   |      | 1.3.3 Entitlements                                                           |      |
|   |      | 1.3.4 Password Synchronization Support                                       |      |
|   |      | 1.3.5 Data Synchronization Support                                           |      |
|   | 1.4  | Default Driver Configuration.                                                |      |
|   |      | 1.4.1 User Object Name Mapping                                               |      |
|   |      | 1.4.2 Data Flow                                                              | . 15 |
| 2 | Prep | paring Active Directory                                                      | 19   |
|   | 2.1  | Active Directory Prerequisites                                               | . 19 |
|   | 2.2  | Where to Install the Active Directory Driver                                 | . 19 |
|   |      | 2.2.1 Local Installation                                                     | . 20 |
|   |      | 2.2.2 Remote Installation on Windows Server Only                             | . 20 |
|   |      | 2.2.3 Remote Installation on Windows and Other Platforms                     | . 21 |
|   |      | 2.2.4 Remote Installation on a Windows Member Server                         |      |
|   | 2.3  | Addressing Security Issues                                                   |      |
|   |      | 2.3.1 Authentication Methods                                                 |      |
|   |      | 2.3.2 Encryption Using SSL                                                   |      |
|   | 2.4  | Creating an Administrative Account                                           |      |
|   | 2.5  | Becoming Familiar with Driver Features                                       |      |
|   |      | 2.5.1 Multivalue Attributes                                                  |      |
|   |      | 2.5.2 Using Custom Boolean Attributes to Manage Account Settings             |      |
|   |      | 2.5.3 Provisioning Exchange Mailboxes                                        |      |
|   |      | 2.5.4 Expiring Accounts in Active Directory                                  |      |
|   |      | 2.5.5 Retaining eDirectory Objects When You Restore Active Directory Objects | . 28 |
| 3 | Inst | alling the Driver Files                                                      | 29   |
|   | 3.1  | Installing the Driver Files                                                  | . 29 |
|   | 3.2  | Installing the Active Directory Discovery Tool                               | . 29 |
| 4 | Crea | ating a New Driver                                                           | 33   |
|   | 11   | Gathering Configuration Information                                          | 22   |

|    | 4.2        | Creating the Driver in Designer  4.2.1 Importing the Current Driver Packages  4.2.2 Installing the Driver Packages  4.2.3 Configuring the Driver  4.2.4 Deploying the Driver  4.2.5 Starting the Driver | 35<br>35<br>40<br>40 |
|----|------------|----------------------------------------------------------------------------------------------------|----------------------|
|    | 4.3<br>4.4 | Creating the Driver in iManager                                                                                                    | 41                   |
| 5  | Upgr       | ading an Existing Driver                                                                                                    | 43                   |
|    | 5.1        | Supported Upgrade Paths                                                                                                    | 43                   |
|    | 5.2        | What's New in Version 4.0.1                                                                                                    | 43                   |
|    | 5.3        | Upgrade Procedure                                                                                                    | 43                   |
| 6  | Sync       | hronizing Passwords                                                                                                    | 45                   |
|    | 6.1        | Setting Up SSL                                                                                                    | 45                   |
|    | 6.2        | Setting Up Password Synchronization Filters                                                                                                    |                      |
|    |            | 6.2.1 Allowing Remote Access to the Registry                                                                                                    | 46                   |
|    |            | 6.2.2 Not Allowing Remote Access to the Registry                                                                                                    |                      |
|    | 6.3        | Retrying Synchronization after a Failure                                                                                                    |                      |
|    |            | 6.3.1 Retrying after an Add or Modify Event                                                                                                    |                      |
|    | 6.4        | 6.3.2 Password Expiration Time                                                                                                    |                      |
|    | 0.4        | Disabiling I assword Cyricinonization on a Driver                                                                                                    | 50                   |
| 7  | Mana       |                                                                                                    | 57                   |
|    | 7.1        | Managing Groups                                                                                                    |                      |
|    | 7.2        | Managing Microsoft Exchange Mailboxes                                                                                                    | 58                   |
| 8  | Mana       | iging the Driver                                                                                                    | 61                   |
| 9  | Secu       | rity Best Practices                                                                                                    | 63                   |
|    | 9.1        | Default Configuration of the Security Parameters                                                                                                    | 63                   |
|    | 9.2        | Recommended Security Configurations for the Remote Loader                                                                                                    |                      |
|    | 9.3        | Recommended Security Configurations for the Simple Authentication Method                                                                                                    | 66                   |
| 10 | Trou       | bleshooting                                                                                                    | 69                   |
|    | 10.1       | Changes Are Not Synchronizing from the Publisher or Subscriber                                                                                                    | 69                   |
|    | 10.2       | Using Characters Outside the Valid NT Logon Names                                                                                                    | 70                   |
|    | 10.3       | Synchronizing c, co, and countryCode Attributes                                                                                                    | 70                   |
|    | 10.4       | Synchronizing Operational Attributes                                                                                                    | 70                   |
|    | 10.5       | Password Complexity on Windows Server 2003                                                                                                    | 71                   |
|    | 10.6       | Tips on Password Synchronization                                                                                                    |                      |
|    |            | 10.6.1 Providing Initial Passwords                                                                                                    |                      |
|    | 10.7       | Where to Set the SSL Parameter.                                                                                                    |                      |
|    | 10.8       | Password Filter Synchronization State Definitions.                                                                                                    |                      |
|    | 10.9       | The Active Directory Account Is Disabled after a User Add on the Subscriber Channel                                                                                                    |                      |
|    |            | Moving a Parent Mailbox to a Child Domain                                                                                                    |                      |
|    | 40 44      |                                                                                                    |                      |

|   |       | _              | the Driver to a Different Domain Controller                      |     |
|---|-------|----------------|------------------------------------------------------------------|-----|
|   |       | -              | g from Active Directory                                          |     |
|   |       |                | LDAP Server Search Constraints                                   |     |
|   |       |                | essages                                                          |     |
|   |       |                | ance is Degraded if eDirectory is Installed                      |     |
|   | 10.17 | Iroubles       | shooting Driver Processes                                        | 78  |
| Α | Drive | r Prope        | erties                                                           | 79  |
|   | A.1   |                | onfiguration                                                     |     |
|   |       | A.1.1          | Driver Module                                                    |     |
|   |       | A.1.2          | Driver Object Password (iManager Only)                           |     |
|   |       | A.1.3<br>A.1.4 | Authentication                                                   |     |
|   |       | A.1.4<br>A.1.5 | Driver Parameters                                                |     |
|   |       | A.1.6          | ECMAScript                                                       |     |
|   |       | A.1.7          | Global Configuration                                             |     |
|   | A.2   | Global C       | Configuration Values                                             |     |
|   |       | A.2.1          | Configuration                                                    | 85  |
|   |       | A.2.2          | Entitlements                                                     |     |
|   |       | A.2.3          | Password Synchronization                                         |     |
|   |       | A.2.4          | Account Tracking                                                 |     |
|   |       | A.2.5          | Managed System Information                                       | 89  |
| В | Conf  | iguring        | the Driver for Use with an AD LDS/ADAM Instance                  | 91  |
|   | B.1   | Prerequi       | isites                                                           | 91  |
|   | B.2   | Installati     | on Tasks                                                         | 91  |
|   |       | B.2.1          | Installing Internet Information Services                         |     |
|   |       | B.2.2          | Installing Certificate Services                                  |     |
|   |       | B.2.3          | Installing AD LDS/ADAM                                           |     |
|   |       | B.2.4          | Requesting and Installing the Server Certificate                 |     |
|   | B.3   | •              | ration Tasks                                                     |     |
|   |       | B.3.1          | Setting the Default Naming Context for Your AD LDS/ADAM Instance |     |
|   |       | B.3.2          | Creating a User in AD LDS/ADAM with Sufficient Rights            |     |
|   |       | B.3.3          | Creating the AD LDS/ADAM Driver                                  | 94  |
| С | Provi | isionin        | g Exchange Accounts                                              | 97  |
|   | C.1   | Provision      | ning Exchange 2003 Accounts                                      | 97  |
|   | C.2   | Provision      | ning Exchange 2007 Accounts                                      | 99  |
|   |       | C.2.1          | Meeting the Prerequisites                                        | 100 |
|   |       | C.2.2          | Installing the Service                                           | 100 |
|   |       | C.2.3          | Configuring the Driver                                           |     |
|   | C.3   |                | ning Exchange 2010 Accounts                                      |     |
|   |       | C.3.1          | Meeting the Prerequisites                                        |     |
|   |       | C.3.2          | Installing the Service                                           |     |
|   |       | C.3.3          | Configuring the Driver                                           | 104 |
| D | Trace | e Levels       | s 1                                                              | 07  |

## **About This Guide**

This guide explains how to install, configure, and manage the Identity Manager Driver for Active Directory.

- Chapter 1, "Understanding the Active Directory Driver," on page 11
- Chapter 2, "Preparing Active Directory," on page 19
- Chapter 3, "Installing the Driver Files," on page 29
- Chapter 4, "Creating a New Driver," on page 33
- Chapter 5, "Upgrading an Existing Driver," on page 43
- Chapter 6, "Synchronizing Passwords," on page 45
- Chapter 7, "Managing Active Directory Groups and Exchange Mailboxes," on page 57
- Chapter 8, "Managing the Driver," on page 61
- Chapter 9, "Security Best Practices," on page 63
- Chapter 10, "Troubleshooting," on page 69
- Appendix A, "Driver Properties," on page 79
- Appendix B, "Configuring the Driver for Use with an AD LDS/ADAM Instance," on page 91
- Appendix C, "Provisioning Exchange Accounts," on page 97

#### **Audience**

This guide is intended for Active Directory administrators, Identity Manager administrators, and others who implement the Identity Manager driver for Active Directory.

#### **Feedback**

We want to hear your comments and suggestions about this manual and the other documentation included with this product. Please use the User Comments feature at the bottom of each page of the online documentation, or go to www.novell.com/documentation/feedback.html and enter your comments there.

#### **Documentation Updates**

For the most recent version of this document, see the Novell Identity Manager Drivers Documentation Web site (http://www.novell.com/documentation/idm40drivers/index.html).

#### **Additional Documentation**

For documentation on using Identity Manager and the other Identity Manager drivers, see the Identity Manager Documentation Web site (http://www.novell.com/documentation/idm40).

# Understanding the Active Directory Driver

1

This section contains high-level information about how the Active Directory driver functions.

- Section 1.1, "Key Terms," on page 11
- Section 1.2, "Data Transfers Between Systems," on page 13
- Section 1.3, "Key Driver Features," on page 13
- Section 1.4, "Default Driver Configuration," on page 14

## 1.1 Key Terms

- Section 1.1.1, "Identity Manager," on page 11
- Section 1.1.2, "Connected System," on page 11
- Section 1.1.3, "Identity Vault," on page 11
- Section 1.1.4, "Metadirectory Engine," on page 12
- Section 1.1.5, "Active Directory Driver," on page 12
- Section 1.1.6, "Driver Shim," on page 12
- Section 1.1.7, "Remote Loader," on page 12

## 1.1.1 Identity Manager

Novell Identity Manager is a service that synchronizes data among servers in a set of connected systems by using a robust set of configurable policies. Identity Manager uses the Identity Vault to store shared information, and uses the Metadirectory engine for policy-based management of the information as it changes in the vault or connected system. Identity Manager runs on the server where the Identity Vault and the Metadirectory engine are located.

## 1.1.2 Connected System

A connected system is any system that can share data with Identity Manager through a driver. Active Directory is a connected system.

## 1.1.3 Identity Vault

The Identity Vault is a persistent database powered by eDirectory and used by Identity Manager to hold data for synchronization with a connected system. The vault can be viewed narrowly as a private data store for Identity Manager or more broadly as a metadirectory that holds enterprisewide data. Data in the vault is available to any protocol supported by eDirectory, including NCP (the traditional protocol used by iManager), LDAP, and DSML.

Because the vault is powered by eDirectory, Identity Manager can be easily integrated into your corporate directory infrastructure by using your existing directory tree as the vault.

## 1.1.4 Metadirectory Engine

The Metadirectory engine is the core server that implements the event management and policies of Identity Manager. The engine runs on the Java Virtual Machine in eDirectory.

## 1.1.5 Active Directory Driver

A driver implements a data sharing policy for a connected system. You control the actions of the driver by using iManager to define the filters and the policy. For Active Directory, a driver implements the policy for a single domain.

#### 1.1.6 Driver Shim

A driver shim is the component of a driver that converts the XML-based Identity Manager command and event language (XDS) to the protocols and API calls needed to interact with a connected system. The shim is called to execute commands on the connected system after the Output Transformation runs. Commands are usually generated on the Subscriber channel but can be generated by command write-back on the Publisher channel.

The shim also generates events from the connected system for the Input Transformation policy. A driver shim can be implemented either in Java class or as a native Windows DLL file. The shim for Active Directory is ADDriver.dll.

ADDriver.dll is implemented as a native Windows DLL file. It uses several different Windows APIs to integrate with Active Directory. These APIs typically require some type of login and authentication to succeed. Also, the APIs might require that the login account have certain rights and privileges within Active Directory and on the machine where ADDriver.dll executes.

If you use the Remote Loader, ADDriver.dll executes on the server where the Remote Loader is running. Otherwise, it executes on the server where the Metadirectory engine is running.

#### 1.1.7 Remote Loader

A Remote Loader enables a driver shim to execute outside of the Metadirectory engine (perhaps remotely on a different machine). The Remote Loader is typically used when a requirement of the driver shim is not met by the Identity Manager server. For example, if the Metadirectory engine is running on Linux, the Remote Loader is used to execute the Active Directory driver shim on a Windows server.

The Remote Loader is a service that executes the driver shim and passes information between the shim and the Metadirectory engine. When you use a Remote Loader, you install the driver shim on the server where the Remote Loader is running, not on the server where the Metadirectory engine is running. You can choose to use SSL to encrypt the connection between the Metadirectory engine and the Remote Loader. For more information, see the *Identity Manager 4.0.1 Remote Loader Guide*.

When you use the Remote Loader with the Active Directory driver shim, two network connections exist:

- Between the domain controller and the Remote Loader
- Between Active Directory and the Active Directory driver shim

## 1.2 Data Transfers Between Systems

Data flows between Active Directory and the Identity Vault by using the Publisher and Subscriber channels.

The Publisher channel does the following:

- Reads events from Active Directory for the domain hosted on the server that the driver shim is connecting to.
- Submits that information to the Identity Vault.

The Subscriber channel does the following:

- Watches for additions and modifications to the Identity Vault objects.
- Makes changes to Active Directory that reflect those changes.

You can configure the driver so that both Active Directory and the Identity Vault are allowed to update a specific attribute. In this configuration, the most recent change determines the attribute value, except for merge operations that are controlled by the filters and merge authority.

## 1.3 Key Driver Features

The sections below contains information about the key driver features.

- Section 1.3.1, "Local Platforms," on page 13
- Section 1.3.2, "Remote Platforms," on page 13
- Section 1.3.3, "Entitlements," on page 14
- Section 1.3.4, "Password Synchronization Support," on page 14
- Section 1.3.5, "Data Synchronization Support," on page 14

#### 1.3.1 Local Platforms

A local installation is an installation of the driver on the Metadirectory server. The Active Directory driver can be installed on the Windows operating systems supported for the Metadirectory server. The supported operating system versions are Windows Server 2003 SP2 (32-bit), and Windows 2008 SP2 (32-bit and 64-bit) or later.

For more information about local installations, see Section 2.2, "Where to Install the Active Directory Driver," on page 19.

For additional information about system requirements, see "System Requirements" in the *Identity Manager 4.0.1 Framework Installation Guide*.

#### 1.3.2 Remote Platforms

The Active Directory driver can use the Remote Loader service to run on a Windows server other than the Metadirectory server. The Remote Loader service for the Active Directory driver can be installed on Windows Server 2003 SP2 (32-bit and 64-bit) and Windows Server 2008 (32-bit and 64-bit).

For more information about remote installations, see Section 2.2, "Where to Install the Active Directory Driver," on page 19.

For additional information about system requirements, see "System Requirements" in the *Identity Manager 4.0.1 Framework Installation Guide*.

#### 1.3.3 Entitlements

The Active Directory driver implements entitlements.

Entitlements make it easier to integrate Identity Manager with the Identity Manager User Application and Role-Based Services in eDirectory. In the User Application, an action such as provisioning an account in Active Directory is delayed until the proper approvals have been made. In Role-Based Services, rights assignments are made based on attributes of a user object and not by regular group membership. Both of these services offer a challenge to Identity Manager because it is not obvious from the attributes of an object whether an approval has been granted or the user matches a role.

Entitlements standardize a method of recording this information on objects in the Identity Vault. From the driver perspective, an entitlement grants or revokes the right to something in Active Directory. You can use entitlements to grant the right to an account in Active Directory, to control group membership, and to provision Exchange mailboxes. The driver is unaware of the User Application or Role-Based Entitlements. It depends on the User Application server or the Entitlements driver to grant or revoke the entitlement for a user based upon its own rules.

You should enable entitlements for the driver only if you plan to use the User Application or Role-Based Entitlements with the driver. For more information about entitlements, see the *Identity Manager 4.0.1 Entitlements Guide*.

## 1.3.4 Password Synchronization Support

The Active Directory driver synchronizes passwords on both the Subscriber channel and the Publisher channel. For more information, see Chapter 6, "Synchronizing Passwords," on page 45.

## 1.3.5 Data Synchronization Support

The Active Directory driver synchronizes User objects, Group objects, containers, and Exchange mailboxes.

## 1.4 Default Driver Configuration

The Active Directory driver is shipped with packages. When the driver is created with packages in Designer, a set of policies and rules are created suitable for synchronizing with Active Directory. If your requirements for the driver are different from the default policies, you need to modify the default policies to do what you want. Pay close attention to the default Matching policies. The data that you trust to match users usually is different from the default. The policies themselves are commented and you can gain a greater understanding of what they do by creating a test driver and reviewing the policies with Designer or iManager.

- Section 1.4.1, "User Object Name Mapping," on page 15
- Section 1.4.2, "Data Flow," on page 15

## 1.4.1 User Object Name Mapping

Management utilities for the Identity Vault, such as iManager and Designer, typically name user objects differently than the Users and Computers snap-in for the Microsoft Management Console (MMC). Make sure that you understand the differences so the Matching policy and any Transformation policies you have are implemented properly.

### 1.4.2 Data Flow

Data flow between Active Directory and the Identity Vault is controlled by the filters, mappings, and policies that are in place for the Active Directory driver.

- "Filters" on page 15
- "Schema Mapping" on page 15
- "Name Mapping Policies" on page 17
- "Active Directory Logon Name Policies" on page 18

#### **Filters**

The driver filter determines which classes and attributes are synchronized between Active Directory and the Identity Vault, and in which direction synchronization takes place.

#### **Schema Mapping**

Table 1-1 through Table 1-6 list Identity Vault user, group, and Organizational Unit attributes that are mapped to Active Directory user and group attributes.

The mappings listed in the tables are default mappings. You can remap same-type attributes.

- Table 1-1, "Mapped User Attributes," on page 15
- Table 1-2, "Mapped Group Attributes," on page 16
- Table 1-3, "Mapped Organizational Unit Attributes," on page 16
- Table 1-4, "Mapped Organization Attributes," on page 16
- Table 1-5, "Mapped Locality Class," on page 16
- Table 1-6, "Mapped Non-Class Specific Attributes," on page 16

Table 1-1 Mapped User Attributes

| eDirectory - User             | Active Directory - user    |  |
|-------------------------------|----------------------------|--|
| DirXML-ADAliasName            | userPrincipalName          |  |
| sAMAccountName                | CN                         |  |
| L                             | PhysicalDeliveryOfficeName |  |
| Physical Delivery Office Name | 1                          |  |
| nspmDistributionPassword      | nspmDistributionPassword   |  |

 Table 1-2
 Mapped Group Attributes

| eDirectory - Group | Active Directory - group |
|--------------------|--------------------------|
| DirXML-ADAliasName | userPrincipalName        |

eDirectory's L attribute is mapped to Active Directory's physicalDeliveryOfficeName attribute, and eDirectory's Physical Delivery Office Name attribute is mapped to Active Directory's L attribute. Because similarly named fields have the same value, mapping the attributes this way enables the attributes to work well with iManager and the Microsoft Management Console.

 Table 1-3
 Mapped Organizational Unit Attributes

| eDirectory - Organizational Unit | Active Directory - organizationalUnit |  |
|----------------------------------|---------------------------------------|--|
| L                                | physicalDeliveryOfficeName            |  |
| Physical Delivery Office Name    | 1                                     |  |

 Table 1-4
 Mapped Organization Attributes

| eDirectory - Organization     | Active Directory - organization |  |
|-------------------------------|---------------------------------|--|
| L                             | physicalDeliveryOfficeName      |  |
| Physical Delivery Office Name | I                               |  |

The driver maps the Locality class, but there are no attributes for the class.

Table 1-5 Mapped Locality Class

| eDirectory | Active Directory |
|------------|------------------|
| Locality   | locality         |

**Table 1-6** Mapped Non-Class Specific Attributes

| eDirectory                 | Active Directory         |
|----------------------------|--------------------------|
| Description                | description              |
| DirXML-EntitlementRef      | DirXML-EntitlementRef    |
| DirXML-EntitlementResult   | DirXML-EntitlementResult |
| Facsimile Telephone Number | facsimiletelephoneNumber |
| Full name                  | displayName              |
| Given Name                 | givenName                |
| Group Membership           | memberOf                 |

| a Directory               | Active Directory          |  |
|---------------------------|---------------------------|--|
| eDirectory                | Active Directory          |  |
| Initials                  | initials                  |  |
| Internet EMail Address    | mail                      |  |
| Login Allowed Time Map    | logonHours                |  |
| Login Disabled            | dirxml-uACAccountDisabled |  |
| Login Expiration Time     | accountExpires            |  |
| Login Intruder Reset Time | lockoutTime               |  |
| Member                    | member                    |  |
| OU                        | ou                        |  |
| Owner                     | managedBy                 |  |
| Postal Code               | PostalCode                |  |
| Postal Office Box         | postOfficeBox             |  |
| S                         | st                        |  |
| SA                        | streetAddress             |  |
| See Also                  | seeAlso                   |  |
| DirXML-SPEntitlements     | DirXML-SPEntitlements     |  |
| Surname                   | sn                        |  |
| Telephone Number          | telephoneNumber           |  |
| Title                     | title                     |  |

#### **Name Mapping Policies**

The Active Directory packages includes two name mapping policies that work together to help you reconcile different naming policies between the Identity Vault and Active Directory. When you create a user with the Active Directory Users and Computers tool (a snap-in for the Microsoft Management Console and abbreviated as MMC in this document) you see that the user full name is used as its object name. Attributes of the user object define pre-Windows 2000 Logon Name (also known as the NT Logon Name or sAMAccountName) and the Windows 2000 Logon Name (also known as the userPrincipalName). When you create a user in the Identity Vault with iManager or ConsoleOne, the object name and the user logon name are the same.

If you create some users in Active Directory by using MMC, and the create other objects in the Identity Vault or another connected system that is synchronized with the Identity Vault, the object can look odd in the opposite console and might fail to be created in the opposite system. However, you can use the name mapping policies to avoid this problem.

The Full Name Mapping policy is used to manage objects in Active Directory by using the MMC conventions. When this policy is enabled, the Full Name attribute in the Identity Vault is synchronized with the object name in Active Directory.

The NT Logon Name Mapping policy is used to manage objects in Active Directory by using the Identity Vault conventions. When it is enabled, the Identity Vault object name is used to synchronize both the object name and NT Logon Name in Active Directory. Objects in Active Directory have the same names as the Identity Vault, and the NT Logon Name matches the Identity Vault logon name.

When both of the policies are enabled at the same time, the Active Directory object name is the Identity Vault Full Name, but the NT Logon Name matches the Identity Vault logon name.

When both policies are disabled, no special mapping is made. The object names are synchronized and there are no special rules for creating the NT Logon Name. Because the NT Logon Name is a mandatory attribute in Active Directory, you need some method of generating it during Add operations. The NT Logon Name (sAMAccountName) is mapped to the DirMXL-ADAliasName in the Identity Vault, so you could either use that attribute to control the NT Logon Name in Active Directory or you could build your own policy in the Subscriber Create policies to generate one. With this policy selection, users created with MMC use the object name generated by MMC as the object name in the Identity Vault. However, this name might be inconvenient for login to the Vault.

Using the Name Mapping policies is controlled through Global Configuration Values. For information, see Section A.2, "Global Configuration Values," on page 84.

#### **Active Directory Logon Name Policies**

The Windows 2000 Logon name (also known as the userPrincipalName or UPN) does not have a direct counterpart in the Identity Vault. The UPN looks like an e-mail address (user@mycompany.com) and might in fact be the user's e-mail name. The important thing to remember when working with the UPN is that it must use a domain name (the part after the @ sign) that is configured for your domain. You can find out what domain names are allowed by using MMC to create a user and looking at the domain name drop-down box when adding the UPN.

The default configuration offers several choices for managing userPrincipalName. If your domain is set up so that the user's e-mail address can be used as a userPrincipalName, one of the options to track the user's e-mail address is appropriate. You can make userPrincipalName follow either the Identity Vault or Active Directory e-mail address, depending on which side is authoritative for e-mail. If the user e-mail address is not appropriate, you can choose to have a userPrincipalName constructed from the user logon name plus a domain name. If more than one name can be used, update the policy after import to make the selection. If none of these options are appropriate, then you can disable the default policies and write your own.

Use of the Active Directory Logon Name policy is controlled through Global Configuration Values. For information, see Section A.2, "Global Configuration Values," on page 84.

## **Preparing Active Directory**

2

Use the information in this section as you prepare to install the Active Directory driver:

- Section 2.1, "Active Directory Prerequisites," on page 19
- Section 2.2, "Where to Install the Active Directory Driver," on page 19
- Section 2.3, "Addressing Security Issues," on page 21
- Section 2.4, "Creating an Administrative Account," on page 26
- Section 2.5, "Becoming Familiar with Driver Features," on page 26

## 2.1 Active Directory Prerequisites

- □ Novell Identity Manager 4.0.1 and its prerequisites, as listed in "System Requirements" in the *Identity Manager 4.0.1 Framework Installation Guide*.
- ☐ Windows Server 2003 SP2 (32-bit and 64-bit) or Windows Server 2008 (32-bit and 64-bit) or Windows Server 2008 R2.
- ☐ Internet Explorer 6.0 or later on the server running the Active Directory driver and on the target domain controller.
- ☐ Active Directory domain controller DNS name or IP address, depending on the authentication method.

**NOTE:** The domain functional level for the Active Directory driver is supported on Windows Server 2003, Windows Server 2008, and Windows Server 2008 R2.

Also, we recommend that the server hosting the Active Directory driver be a member of the Active Directory domain. This is required to provision Exchange mailboxes and synchronize passwords. If you don't require these features, the server can be a member of any domain as long as the Simple (simple bind) authentication mode is used. To have bidirectional password synchronization, the Negotiate authentication option must be selected.

If you want to synchronize with an ADAM instance, see Appendix B, "Configuring the Driver for Use with an AD LDS/ADAM Instance," on page 91 for more information.

If you want to synchronize Exchange accounts, see Appendix C, "Provisioning Exchange Accounts," on page 97.

## 2.2 Where to Install the Active Directory Driver

The Active Directory driver shim must run on one of the supported Windows platforms. However, you don't need to install the Metadirectory engine on this same machine. Using a Remote Loader, you can separate the engine and the driver shim, allowing you to balance the load on different machines or accommodate corporate directives.

The installation scenario you select determines how the driver shim is installed. If you choose to install the driver shim on the same machine as Identity Manager (where the Metadirectory engine and the Identity Vault are located), Identity Manager calls the driver shim directly. If you choose to install the driver shim on another machine, you must use the Remote Loader.

You can install the Active Directory driver on either the domain controller or a member server. Before you start the driver installation, determine where you want to install the driver.

- Section 2.2.1, "Local Installation," on page 20
- Section 2.2.2, "Remote Installation on Windows Server Only," on page 20
- Section 2.2.3, "Remote Installation on Windows and Other Platforms," on page 21
- Section 2.2.4, "Remote Installation on a Windows Member Server," on page 21

#### 2.2.1 Local Installation

A single Windows domain controller can host the Identity Vault, the Metadirectory engine, and the driver.

Figure 2-1 All Components on the Domain Controller

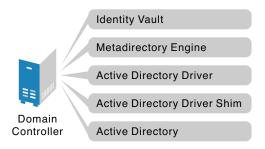

This configuration works well for organizations that want to save on hardware costs. It is also the highest-performance configuration because there is no network traffic between Identity Manager and Active Directory.

However, hosting Identity Vault and the Metadirectory engine on the domain controller increases the overall load on the controller and increases the risk that the controller might fail. Because domain controllers play a critical role in Microsoft networking, many organizations are more concerned about the speed of the domain authentication and the risks associated with a failure on the domain controller than about the cost of additional hardware.

## 2.2.2 Remote Installation on Windows Server Only

You can install the Identity Vault, the Metadirectory engine, and the driver on a separate computer from the Active Directory domain controller. This configuration leaves the domain controller free of any Identity Manager software.

Figure 2-2 All Components on a Windows Server

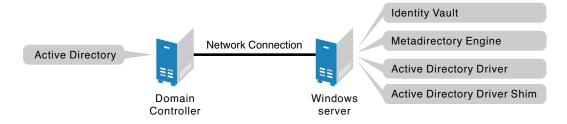

This configuration is attractive if corporate policy disallows running the driver on your domain controller.

#### 2.2.3 Remote Installation on Windows and Other Platforms

You can install the Remote Loader and driver shim on the Active Directory domain controller, but install the Identity Vault and the Metadirectory engine on a separate server.

Figure 2-3 Remote Loader and Driver on the Domain Controller

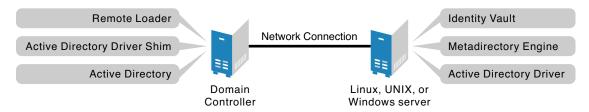

This configuration is attractive if your Identity Vault and Metadirectory engine (Identity Manager) installations are on a platform other than one of the supported versions of Windows.

Both types of remote installations eliminate the performance impact of hosting the Identity Vault and the Metadirectory engine on the domain controller.

### 2.2.4 Remote Installation on a Windows Member Server

If you have platform requirements and domain controller restrictions in place, you can use a three-server configuration.

Figure 2-4 Remote Loader and Driver on a Windows Server

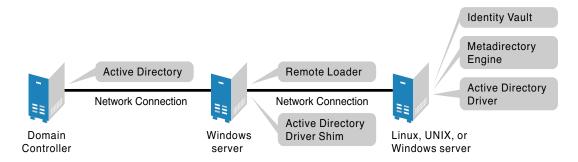

This configuration is more complicated to set up, but it accommodates the constraints of some organizations. In this figure, the two Windows servers are member servers of the domain.

## 2.3 Addressing Security Issues

The major security issues to consider are authentication, encryption, and use of the Remote Loader. You might want to consider a security option called signing. See "Digitally sign communications" on page 64.

A simple prescription for managing security is not possible because the security profile available from Windows varies with the service pack, DNS server infrastructure, domain policy, and local policy settings on the server. The following sections explain your security choices and provide suggested configurations. When you implement your driver and when you upgrade components, pay close attention to security.

- Section 2.3.1, "Authentication Methods," on page 22
- Section 2.3.2, "Encryption Using SSL," on page 22

#### 2.3.1 Authentication Methods

Authentication identifies the driver shim to Active Directory and, potentially, the local machine. To authenticate to Active Directory, you can use either the Negotiate method or the Simple (simple bind) method.

**Table 2-1** Authentication Methods

| Authentication<br>Method | Description                                                                                           | Advantages                                                                  | Disadvantages                                                                                                   |
|--------------------------|----------------------------------------------------------------------------------------------------|-----------------------------------------------------------------------------|----------------------------------------------------------------------------------------------------|
| Negotiate                | The preferred method.  Uses kerberos, NTLM, or a pluggable authentication scheme if one is installed. | The driver can be installed on any server in the domain.                    | The server hosting the driver must be a member of the domain.                                                   |
| Simple                   | Used when the server hosting the driver shim is not a member of the domain.                           | The driver can be installed on a server that is not a member of the domain. | Some provisioning services are unavailable, such as Exchange mailbox provisioning and password synchronization. |

**NOTE:** Active Directory driver uses Negotiate as the default authentication method. When the Active Directory driver's basic configuration file is imported to create a new driver, the authentication method is set to Negotiate by default. If you want to use Simple authentication, change the authentication setting on the driver's property page after the driver is created.

## 2.3.2 Encryption Using SSL

SSL encrypts data. Depending on your configuration, SSL can be used in two places:

- Between the Active Directory driver and the domain controller
- Between the Identity Vault and the Remote Loader running the Active Directory driver

Password synchronization occurs between Active Directory and the Identity Vault. You need to make sure that you use SSL with any communication that goes across the network.

If the Metadirectory engine, Identity Vault, the Active Directory driver, and Active Directory are on the same machine, you don't need SSL. Communication isn't going across the network.

However, if you are accessing Active Directory remotely by using an Active Directory driver shim on a member server, you need to set up SSL between the Active Directory driver shim and Active Directory. You do this by setting the SSL parameter to *Yes* on the driver configuration. See Step 5, in "SSL Connection between the Active Directory Driver and the Domain Controller" on page 23.

If you are using the Remote Loader on the domain controller, you can set up SSL between the Metadirectory engine and the Remote Loader. For additional information on SSL and Remote Loaders, see "Creating a Secure Connection" in the *Identity Manager 4.0.1 Remote Loader Guide*.

The following table outlines where SSL connections can be used for each of the scenarios discussed in Section 2.2, "Where to Install the Active Directory Driver," on page 19:

Table 2-2 SSL Connections

| Configuration                                                                                          | SSL Connections Available                                                                                                    |  |
|----------------------------------------------------------------------------------------------------|----------------------------------------------------------------------------------------------------|--|
| Single-Server                                                                                          | No SSL connections are necessary.                                                                                                    |  |
| Two-Server: Identity Manager and the Active Directory driver are on the same server                    | An SSL connection can be established between the Active Directory driver and the domain controller. See "SSL Connection between the Active Directory Driver and the Domain Controller" on page 23.            |  |
| Dual-Server: Identity Manager is on one server but the Active Directory driver is on a separate server | An SSL connection can be established between Identity Manager and the Remote Loader running the Active Directory driver. See "SSL Connection Between the Remote Loader and Identity Manager" on page 25.      |  |
| Three-Server                                                                                           | An SSL connection can be established between the Active Directory driver and the domain controller. See "SSL Connection between the Active Directory Driver and the Domain Controller" on page 23.            |  |
|                                                                                                    | An SSL connection can also be established between Identity Manager and the Remote Loader running the Active Directory driver. See "SSL Connection Between the Remote Loader and Identity Manager" on page 25. |  |

#### SSL Connection between the Active Directory Driver and the Domain Controller

To make SSL connections to an Active Directory domain controller, you must be set up to use SSL. This involves setting up a CA, then creating, exporting, and importing the necessary certificates. This is only needed if the Remote Loader is not running on a domain controller.

- "Setting Up a Certificate Authority" on page 23
- "Creating, Exporting, and Importing Certificates" on page 24
- "Verifying the Certificate" on page 25

#### Setting Up a Certificate Authority

Most organizations already have a CA. If this is the case for your organization, you need to export a valid certificate, then import it to the certificate store on your domain controller. The server hosting the driver shim must trust the root CA that the issuing CA of this certificate chains to.

If you do not have a CA in your organization, you must establish one. Novell, Microsoft, and several other third parties provide the tools necessary to do this. Establishing a CA is beyond the scope of this guide. For more information about the Novell solution, see the *Novell Certificate Server 3.3*\*\*Administration Guide (http://www.novell.com/documentation/lg/crt33/index.html).

#### Creating, Exporting, and Importing Certificates

After you have a CA, the LDAP server must have the appropriate server authentication certificate installed for LDAP SSL to operate successfully. Also, the server hosting the driver shim must trust the authority that issued those certificates. Both the server and the client must support 128-bit encryption.

- 1 Generate a certificate that meets the following Active Directory LDAP service requirements:
  - The LDAPS certificate is located in the local computer's personal certificate store (programmatically known as the computer's MY certificate store).
  - A private key matching the certificate is present in the local computer's store and is correctly associated with the certificate.
    - The private key must not have strong private-key protection enabled.
  - The Enhanced Key Usage extension includes the Server Authentication (1.3.6.1.5.5.7.3.1) object identifier (also known as the OID).
  - The Active Directory fully qualified domain name (for example, DC01.DOMAIN.COM) of the domain controller appears in one of the following places:
    - The Common Name (CN) in the Subject field.
    - The DNS entry in the Subject Alternative Name extension.
  - The certificate was issued by a CA that the domain controller and the LDAPS clients trust. Trust is established by configuring the clients and the server to trust the root CA that the issuing CA chains to.

This certificate permits the LDAP service on the domain controller to listen for and automatically accept SSL connections for both LDAP and global catalog traffic.

**NOTE:** This information appears in the Microsoft Knowledge Base Article 321051, How to Enable LDAP over SSL with a Third-Party Certificate Authority (http://support.microsoft.com/kb/321051). Consult this document for the latest requirements and additional information.

- **2** Export this certificate in one of the following standard certificate file formats:
  - Personal Information Exchange (PFX, also called PKCS #12)
  - Cryptographic Message Syntax Standard (PKCS #7)
  - Distinguished Encoding Rules (DER) Encoded Binary X.509
  - Base64 Encoded X.509
- **3** Install this certificate on the domain controller.
- **4** Ensure that a trust relationship is established between the server hosting the driver shim and the root CA that issued the certificate.
  - The server hosting the driver shim must trust the root CA that the issuing CA chains to.
  - For more information on establishing a trust for certificates, see the *Policies to establish trust* of root certification authorities topic in Windows Server 2003 Help.
- **5** In iManager, edit the driver properties and change the *Use SSL* (*yes/no*) option to yes.

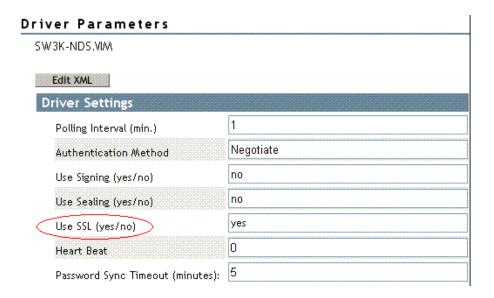

#### **6** Restart the driver.

When the driver restarts, an SSL connection is negotiated between the domain controller and the server running the Active Directory driver shim.

#### Verifying the Certificate

To verify the certificate, authenticate to Active Directory via SSL. Use the ldifde command line utility found on Windows servers. To use the ldifde command:

- **1** Open a command line prompt.
- 2 Enterldifde -f output/input file -t 636 -b administrator domain password -s computerFullName

For example, you would use the following command if your server is configured for port 636.

```
ldifde -f out.txt -t 636 -b administrator dxad.novell.com novell -s
parent1.dxad3.lab.novell
```

The output is sent to the out.txt file. If you open the file and see the objects in Active Directory listed, you made a successful SSL connection to Active Directory and the certificate is valid.

#### SSL Connection Between the Remote Loader and Identity Manager

If you are using the Remote Loader, you need to set up SSL between the Metadirectory engine and the Remote Loader, and configure the settings between the driver and Active Directory.

For information on establishing an SSL connection between the Remote Loader and Identity Manager, see "Creating a Secure Connection" in the *Identity Manager 4.0.1 Remote Loader Guide*.

**IMPORTANT:** When the Remote Loader is running on a Windows 2003 SP2 32-bit server, the certificate must be in Base64 format. If you use the DER format, the Remote Loader fails to connect to the Identity Manager engine.

## 2.4 Creating an Administrative Account

In a test environment, use the Administrator account until you get the Active Directory driver working. Then create an administrative account that has the proper rights (including restricted rights) for the Active Directory driver to use exclusively to authenticate to Active Directory.

Doing this keeps the Identity Manager administrative account insulated from changes to other administrative accounts. Advantages to this design are:

- You can use Active Directory auditing to track the activity of the Active Directory driver.
- You can implement a password change policy as with other accounts, then make necessary updates to the driver configuration.

This account name and password are stored in the driver configuration. Therefore, you must change this password whenever the account password changes. If you change the account password without updating the driver configuration, authentication fails the next time the driver is restarted.

At a minimum, this account must have Read and Replicating Directory Changes rights at the root of the domain for the Publisher channel to operate. You also need Write rights to any object modified by the Subscriber channel. Write rights can be restricted to the containers and attributes that are written by the Subscriber channel.

To provision Exchange mailboxes, your Identity Manager account must have "Act as part of the Operating System" permission for the logon account.

## 2.5 Becoming Familiar with Driver Features

This section discusses driver features you should become familiar with before deploying the Active Directory driver.

- Section 2.5.1, "Multivalue Attributes," on page 26
- Section 2.5.2, "Using Custom Boolean Attributes to Manage Account Settings," on page 27
- Section 2.5.3, "Provisioning Exchange Mailboxes," on page 28
- Section 2.5.4, "Expiring Accounts in Active Directory," on page 28
- Section 2.5.5, "Retaining eDirectory Objects When You Restore Active Directory Objects," on page 28

#### 2.5.1 Multivalue Attributes

The way the Active Directory driver handles multivalue attributes has changed from version 2.

Version 2 treated multivalue attributes as single-valued on the Subscriber channel by ignoring all but the first change value in an Add or Modify operation. Version 3 and later of the Active Directory driver fully supports multivalue attributes.

However, when the Active Directory driver synchronizes a multivalue attribute with a single-value attribute, the multivalue attribute is treated as single-valued. For example, the Telephone Number attribute is single-valued in Active Directory, and multivalued in the Identity Vault. When this attribute is synchronized from Active Directory, only a single value is stored in the Identity Vault.

This creates true synchronization and mapping between the two attributes, but can result in a potential loss of data if you have multiple values in an attribute that is mapped to an attribute with a single value. In most cases, a policy can be implemented to preserve the extra values in another location if this is required in your environment.

## 2.5.2 Using Custom Boolean Attributes to Manage Account Settings

The Active Directory attribute userAccountControl is an integer whose bits control logon account properties, such as whether logon is allowed, passwords are required, or the account is locked. Synchronizing the Boolean properties individually is difficult because each property is embedded in the integer value.

In version 2, the Active Directory driver took a shortcut that let you map userAccountControl to the eDirectory Login Disabled attribute, but didn't let you map the other property bits within the attribute.

In version 3 and later, each bit within the userAccountControl attribute can be referenced individually as a Boolean value, or userAccountControl can be managed in-total as an integer. The driver recognizes a Boolean alias to each bit within userAccountControl. These alias values are included in the schema for any class that includes userAccountControl. The alias values are accepted on the Subscriber channel and are presented on the Publisher channel.

The advantage of this is that each bit can be used as a Boolean, so the bit can be enabled individually in the Publisher filter and accessed easily. You can also put userAccountControl into the Publisher filter to receive change notification as an integer.

The integer and alias versions of userAccountControl should not be mixed in a single configuration.

The following table lists available aliases and hexadecimal values. Read-only attributes cannot be set on the Subscriber channel.

Table 2-3 Aliases and Hexadecimal Values

| Alias                                      | Hexadecimal | Notes      |
|--------------------------------------------|-------------|------------|
| dirxml-uACAccountDisable                   | 0x0002      | Read-write |
| dirxml-uACDontExpirePassword               | 0x10000     | Read-write |
| dirxml-u ACEncrypted Text Password Allowed | 0x0080      | Read-write |
| dirxml-uACHomedirRequired                  | 0x0008      | Read-write |
| dirxml-uACInterdomainTrustAccount          | 0x0800      | Read-only  |
| dirxml-uACNormalAccount                    | 0x0200      | Read-only  |
| dirxml-uACPasswordCantChange               | 0x0040      | Read-only  |
| dirxml-uACScript                           | 0x0001      | Read-write |
| dirxml-uACPasswordNotRequired              | 0x0020      | Read-write |
| dirxml-uACServerTrustAccount               | 0x2000      | Read-only  |
| dirxml-uACWorkstationTrustAccount          | 0x1000      | Read-only  |

For troubleshooting tips relating to the userAccountControl attribute, see Section 10.9, "The Active Directory Account Is Disabled after a User Add on the Subscriber Channel," on page 73.

## 2.5.3 Provisioning Exchange Mailboxes

The Active Directory driver can be configured to provision Exchange accounts as well as Active Directory accounts. The Active Directory driver can provision Exchange 2003 and Exchange 2007 accounts. For information on configuring the driver to provision the Exchange mailboxes, see Appendix C, "Provisioning Exchange Accounts," on page 97.

## 2.5.4 Expiring Accounts in Active Directory

If you map the eDirectory attribute of Login Expiration Time to the Active Directory attribute of accountExpires, an account in Active Directory expires a day earlier than the time set in eDirectory.

This happens because Active Directory sets the value of the accountExpires attribute in full-day increments. The eDirectory attribute of Login Expiration Time uses a specific day and time to expire the account.

For example, if you set an account in eDirectory, to expire on July 15, 2007, at 5:00 p.m., the last full day this account is valid in Active Directory is July 14.

If you use the Microsoft Management Console to set the account to expire on July 15, 2007, the eDirectory attribute of Login Expiration Time is set to expire on July 16, 2007 at 12:00 a.m. Because the Microsoft Management Console doesn't allow for a value of time to be set, the default is 12:00 a.m.

The driver uses the most restrictive settings. You can add an additional day to the expiration time in Microsoft depending upon what your requirements are.

## 2.5.5 Retaining eDirectory Objects When You Restore Active Directory Objects

Any Active Directory objects that are restored through the Active Directory tools delete the associated eDirectory object when the objects are synchronized. The Active Directory driver looks for a change in the isDeleted attribute on the Active Directory object. When the driver detects a change in this attribute, a Delete event is issued through the driver for the object associated with the Active Directory object.

If you don't want eDirectory objects deleted, you must add an additional policy to the Active Directory driver. Identity Manager 3.6.1 and later comes with a predefined rule that changes all Delete events into Remove Association events. For more information, see "Command Transformation - Publisher Delete to Disable" in the *Policies in Designer 4.0.1* guide.

## **Installing the Driver Files**

3

There are several locations where you can install the driver files, as discussed in Section 2.2, "Where to Install the Active Directory Driver," on page 19.

By default, the Active Directory driver files are installed on the Metadirectory server at the same time as the Metadirectory engine. The installation program extends the Identity Vault's schema and installs the driver shim, the driver configuration file, and a utility to help with the configuration of the driver. It does not create the driver in the Identity Vault (see Chapter 4, "Creating a New Driver," on page 33) or upgrade an existing driver's configuration (see Chapter 5, "Upgrading an Existing Driver," on page 43).

The following sections explain what to do if the Active Directory driver files are not on the server you want and how to install the Active Directory Discovery tool (used to gather configuration information) on the appropriate Active Directory server:

- Section 3.1, "Installing the Driver Files," on page 29
- Section 3.2, "Installing the Active Directory Discovery Tool," on page 29

## 3.1 Installing the Driver Files

If you performed a custom installation and did not install the Active Directory driver on the Metadirectory server, you have two options:

- Install the files on the Metadirectory server, using the instructions in "Installing the Metadirectory Server" in the *Identity Manager 4.0.1 Framework Installation Guide*.
- Install the Remote Loader (required to run the driver on a non-Metadirectory server) and the driver files on a non-Metadirectory server where you want to run the driver. This is the method you should use if you do not want to install eDirectory and Identity Manager on the server that has Active Directory installed on it. See "Installing the Remote Loader" in the *Identity Manager 4.0.1 Framework Installation Guide*.

If you decide to use the Remote Loader and install it on a member server, you must configure the driver to use an SSL connection between the Remote Loader and the Identity Manager server. For more information on how to set up an SSL connection, see "Creating a Secure Connection" in the *Identity Manager 4.0.1 Remote Loader Guide*.

## 3.2 Installing the Active Directory Discovery Tool

The Active Directory Discovery tool helps gather information required to configure the driver. To install the Active Directory Discovery tool:

- 1 On the workstation that you use to configure Active Directory, launch the Identity Manager installation.
- **2** In the Welcome dialog box, click *Next*, accept the license agreement, then click *Next* to display the Select Components page.

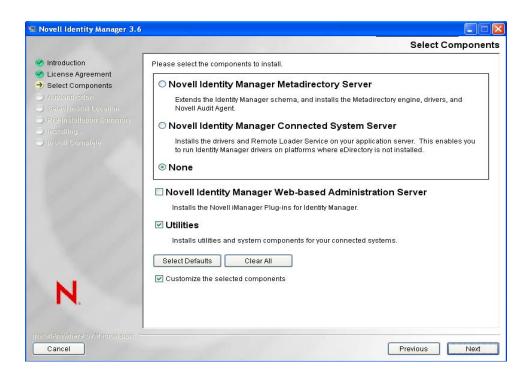

- **3** In the *Please select the components to install* section, select *None*.
- **4** Select both the *Utilities* option and the *Customize the selected components* options, then click *Next*.

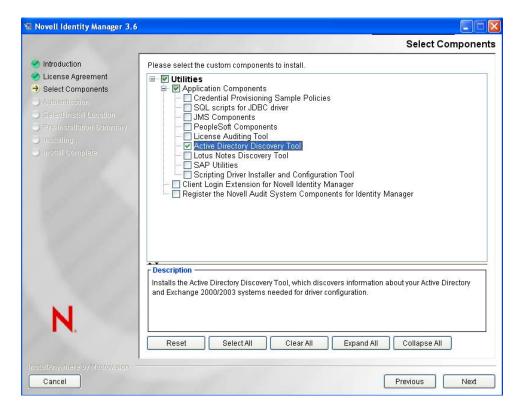

**5** Deselect all components except for *Active Directory Discovery Tool*, then click *Next*.

- **6** Specify the installation path (the default is sufficient), then click *Next*.
- **7** Review the selected options, then click *Install*.

## **Creating a New Driver**

4

After the Active Directory driver files are installed on the server where you want to run the driver (see Chapter 3, "Installing the Driver Files," on page 29), you can create the driver in the Identity Vault. You do so by installing the driver packages and then modifying the driver configuration to suit your environment. The following sections provide instructions:

- Section 4.1, "Gathering Configuration Information," on page 33
- Section 4.2, "Creating the Driver in Designer," on page 34
- Section 4.3, "Creating the Driver in iManager," on page 41
- Section 4.4, "Activating the Driver," on page 41

## 4.1 Gathering Configuration Information

The Active Directory Discovery Tool gathers the information needed to configure the Active Directory driver (see Section 3.2, "Installing the Active Directory Discovery Tool," on page 29 for information about installing the tool). The tool gathers a list of the domain controllers and Microsoft Exchange private message stores available in the domain and optionally creates an account in Active Directory suitable for the driver.

#### To run the tool:

- 1 On the workstation where you installed the tool, double-click the following file: C:\Novell\IdentityManager\NDS\DirXMLUtilities\ad disc.
  - This is the default installation location for the file.
- **2** Click *Discover* to populate the tool with your domain information.

The tool lists the following information:

- Domain DN
- Domain GUID
- Domain Controller name
- Proposed driver account name and password
- Exchange Home MDB attribute

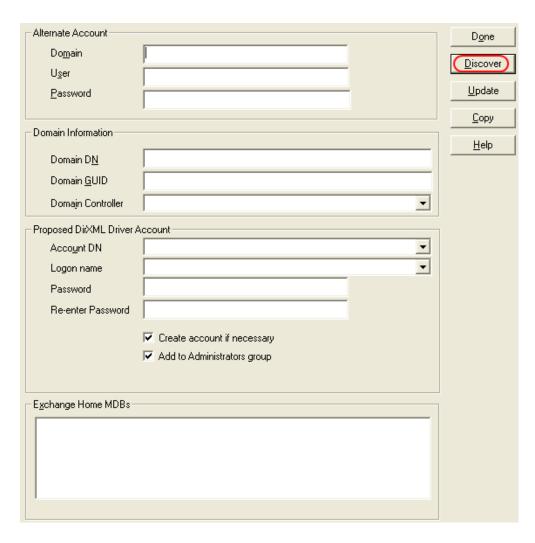

**3** If you want to see information for another domain, specify the domain name, a user with sufficient rights to look up domain information, and that user's password, then click *Discover*.

## 4.2 Creating the Driver in Designer

You create the Active Directory driver by installing the driver packages and then modifying the configuration to suit your environment. After you create and configure the driver, you need to deploy it to the Identity Vault and start it.

- Section 4.2.1, "Importing the Current Driver Packages," on page 35
- Section 4.2.2, "Installing the Driver Packages," on page 35
- Section 4.2.3, "Configuring the Driver," on page 40
- Section 4.2.4, "Deploying the Driver," on page 40
- Section 4.2.5, "Starting the Driver," on page 41

## 4.2.1 Importing the Current Driver Packages

Driver packages can be updated at any time and are stored in the Package Catalog. Packages are initially imported into the Package Catalog when you create a project, import a project, or convert a project. It is important to verify you have the latest packages imported into the Package Catalog before you install the driver.

To verify you have the latest packages imported into the Package Catalog:

- 1 Open Designer.
- **2** In the toolbar click *Help > Check for Package Updates*.
- **3** Click *OK* if there are no package update

or

Click *OK* to import the package updates.

- 4 In the Outline view, right-click the Package Catalog.
- **5** Click *Import Package*.

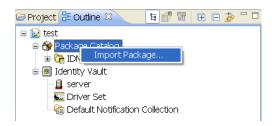

**6** Select the Active Directory packages

or

Click Select All to import all of the packages displayed, then click OK.

By default, only the base packages are displayed. Deselect *Show Base Packages Only* to display all packages.

- **7** Click *OK* to import the selected packages, then click *OK* in the successfully imported packages message.
- **8** After the current packages are imported, continue with Section 4.2.2, "Installing the Driver Packages," on page 35.

## 4.2.2 Installing the Driver Packages

After you have imported the current driver packages into the Package Catalog, you can install the driver packages to create a new driver.

- 1 In Designer, open your project.
- 2 In the Modeler, right-click the driver set where you want to create the driver, then select *New > Driver*.
- **3** Select Active Directory Base from the list of base packages, then click Next.
- **4** Select the optional features to install for the Active Directory driver. All options are selected by default. The options are:

**Default Configuration:** This package contains the default configuration information for the Active Directory driver. Always leave this option selected.

**Entitlements and Exchange Mailbox Support:** This package contains configuration information for synchronizing Exchange Mailbox accounts and policies that enable account creation and auditing for the Active Directory driver. If you want account creation and auditing enabled, verify that this option is selected. For more information, see the *Identity Manager* 4.0.1 Entitlements Guide.

**Password Synchronization:** This packages contains the policies that enable the Active Directory driver to synchronize passwords. If you want to synchronize passwords, verify that this option is selected. For more information, see the *Identity Manager 4.0.1 Password Management Guide*.

**Data Collection:** This package contains the policies that enable the driver to collect data for reports. If you are using the Identity Reporting Module, verify that this option is selected. For more information, see the *Identity Reporting Module Guide*.

**Account Tracking:** This package contains the policies that enable you to track accounts for reports. If you are using the Identity Reporting Module, verify that this option is selected. For more information, see the *Identity Reporting Module Guide*.

- **5** After selecting the optional packages, click *Next*.
- **6** (Conditional) If there are package dependencies for the packages you selected to install, you must install them to install the selected package. Click *OK* to install the package dependencies listed.

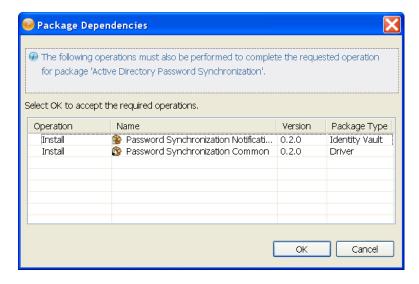

**7** (Conditional) If more than one type of package dependency must be installed, you are presented with these packages separately. Continue to click *OK* to install any additional package dependencies.

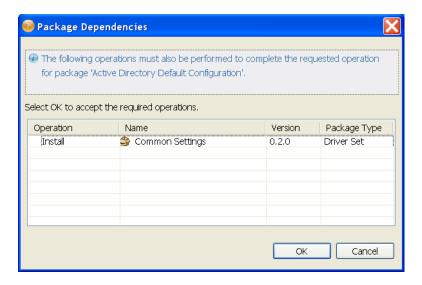

**8** (Conditional) The Common Settings page is only displayed if the Common Settings package is installed as a dependency. On the Install Common Settings page, fill in the following fields:

**User Container:** Select the Identity Vault container where Active Directory users will be added if they don't already exist in the vault. This value becomes the default for all drivers in the driver set.

If you want a unique location for this driver, set the value for all drivers on this page. After the driver is created, change the value on the driver's Global Configuration Values page.

**Group Container:** Select the Identity Vault container where Active Directory groups will be added if they don't already exist in the vault. This value becomes the default for all drivers in the driver set.

If you want a unique location for this driver, set the value for all drivers on this page. After the driver is created, change the value on the driver's Global Configuration Values page.

- 9 Click Next.
- **10** On the Install Active Directory Base page, fill in the following field for the driver information: **Driver Name:** Specify a name for the driver that is unique within the driver set.
- 11 Click Next.
- **12** On the Install Active Directory Base page, fill in the following fields to authenticate to Active Directory:

**Authentication ID:** Specify an Active Directory account with administrative privileges to be used by Identity Manager. The form of the name used depends on the selected authentication mechanism.

For *Negotiate*, provide the name form required by your Active Directory authentication mechanism. For example:

- Administrator: Active Directory Logon Name
- Domain/Administrator: Domain qualified Active Directory Logon Name

**Authentication Password:** Provide the password for the specified Active Directory account.

**Authentication Context:** Specify the name of the Active Directory domain controller to use for synchronization.

For example, for the *Negotiate* authentication method, use the DNS name (for example, mycontroller.domain.com). For the *Simple* authentication method, you can use the IP address of your server (for example, 10.10.128.23 or the DNS name).

If no value is specified, localhost is used.

- 13 Click Next.
- **14** On the Install Active Directory Base page, fill in the following fields to configure the driver to connect using the Remote Loader:

**Connect to Remote Loader:** By default, the driver is configured to connect using the Remote Loader. If you want to run the driver locally, select *no*, then click *Next*. Otherwise, fill in the remaining fields to configure the driver to connect by using the Remote Loader.

**Host Name:** Specify the hostname or IP address of the server where the driver's Remote Loader service is running.

**Port:** Specify the port number where the Remote Loader is installed and is running for this driver. The default port number is 8090.

**Remote Password:** Specify the Remote Loader's password as defined on the Remote Loader. The Metadirectory server (or Remote Loader shim) requires this password to authenticate to the Remote Loader

**Driver Password:** Specify the driver object password that is defined in the Remote Loader service. The Remote Loader requires this password to authenticate to the Metadirectory server.

- 15 Click Next.
- **16** On the Install Active Directory Base page, fill in the following fields to configure the driver's synchronization settings:

**Domain DNS Name:** Specify the DNS name of the Active Directory domain managed by this driver.

**Subscriber Channel Placement Type:** Select the desired form of placement for the Subscriber channel. This option determines the Subscriber channel Placement policies.

- mirrored: Places objects hierarchically within the base container.
- flat: Places objects only in the base container.

**Active Directory User Container:** Specify the container where user objects reside in Active Directory.

**Publisher Channel Placement Type:** Select the desired form of placement for the Publisher channel. This option determines the Publisher channel Placement policies.

- mirrored: Places object hierarchically within the base container.
- flat: Places objects only in the base container.
- 17 Click Next.
- **18** (Conditional) This page is displayed only if you selected to install the Account Tracking packages. On the Install Active Directory Account Tracking page, fill in the following field:

**Realm:** Specify the name of the realm, security domain, or namespace where the account name is unique.

- 19 Click Next.
- **20** (Conditional) This page is only displayed if you selected to install the Data Collection packages and the Account Tracking packages. On the Install Active Directory Managed System Information page, fill in the following fields to define your Active Directory system:

**Name:** Specify a descriptive name for this Active Directory system. The name is displayed in reports.

**Description:** Specify a brief description for this Active Directory system. The description is displayed in reports.

**Location:** Specify the physical location of this Active Directory system. The location is displayed in reports.

**Vendor:** Leave Microsoft as the vendor of Active Directory. This information is displayed in reports.

**Version:** Specify the version of this Active Directory system. The version is displayed in the reports.

- 21 Click Next.
- 22 (Conditional) This page is displayed only if you selected to install the Data Collection packages and the Account Tracking packages. On the Install Active Directory Managed System Information page, fill in the following fields to define the ownership of the Active Directory system:

**Business Owner:** Select a user object in the Identity Vault that is the business owner of the Active Directory system. This can only be a user object, not a role, group, or container.

**Application Owner:** Select a user object in the Identity Vault that is the application owner of the Active Directory system. This can only be a user object, not a role, group, or container.

- 23 Click Next.
- 24 (Conditional) This page is displayed only if you selected to install the Data Collection packages and the Account Tracking packages. On the Install Active Directory Managed System Information page, fill in the following fields to define the classification of the Active Directory system:

**Classification:** Select the classification of the Active Directory system. This information is displayed in the reports. You options are:

- Mission-Critical
- Vital
- Not-Critical
- Other

If you select *Other*, you must specify a custom classification for the Active Directory system.

**Environment:** Select the type of environment the Active Directory system provides. The options are:

- Development
- Test
- Staging
- Production
- Other

If you select *Other*, you must specify a custom classification for the Active Directory system.

- 25 Click Next.
- **26** Review the summary of tasks that will be completed to create the driver, then click *Finish*.

The driver is now created. You can modify the configuration settings, by continuing with the next section, Section 4.2.3, "Configuring the Driver," on page 40. If you don't need to configure the driver, continue to Section 4.2.3, "Configuring the Driver," on page 40.

### 4.2.3 Configuring the Driver

There are many settings that can help you customize and optimize the driver. The settings are divided into categories such as Driver Configuration, Engine Control Values, and Global Configuration Values (GCVs). Although it is important for you to understand all of the settings, your first priority should be to review the Driver Parameters located on the Driver Configuration page and the Global Configuration Values. These settings must be configured properly for the driver to start and function correctly.

To access the Driver Properties page:

- 1 Open your project.
- **2** In the Modeler, right-click the driver icon or the driver line, then select *Properties*.
- **3** Modify the settings as necissary.
  - In addition to the driver settings, you should review the set of default policies and rules provided by the basic driver configuration. Although these policies and rules are suitable for synchronizing with Active Directory, your synchronization requirements for the driver might differ from the default policies. If this is the case, you need to change them to carry out the policies you want. The default policies and rules are discussed in Section 1.4, "Default Driver Configuration," on page 14.
- **4** Continue with Section 4.2.4, "Deploying the Driver," on page 40.

### 4.2.4 Deploying the Driver

After a driver is created in Designer, it must be deployed into the Identity Vault.

- 1 In Designer, open your project.
- 2 In the Modeler, right-click the driver icon or the driver line, then select Live > Deploy.
- **3** If you are authenticated to the Identity Vault, skip to Step 5; otherwise, specify the following information:

Host: Specify the IP address or DNS name of the server hosting the Identity Vault.

**Username:** Specify the DN of the user object used to authenticate to the Identity Vault.

**Password:** Specify the user's password.

- 4 Click OK.
- **5** Read through the deployment summary, then click *Deploy*.
- **6** Read the successful message, then click *OK*.
- **7** Click *Define Security Equivalence* to assign rights to the driver.

The driver requires rights to objects within the Identity Vault. The Admin user object is most often used to supply these rights. However, you might want to create a DriversUser (for example) and assign security equivalence to that user. Whatever rights that the driver needs to have on the server, the DriversUser object must have the same security rights.

- **7a** Click *Add*, then browse to and select the object with the correct rights.
- **7b** Click *OK* twice.
- **8** Click Exclude Administrative Roles to exclude users that should not be synchronized.

You should exclude any administrative User objects (for example, Admin and DriversUser) from synchronization.

- **8a** Click *Add*, then browse to and select the user object you want to exclude.
- **8b** Click *OK*.
- **8c** Repeat Step 8a and Step 8b for each object you want to exclude.
- **8d** Click *OK*.
- 9 Click OK.

### 4.2.5 Starting the Driver

When a driver is created, it is stopped by default. To make the driver work, you must start the driver and cause events to occur. Identity Manager is an event-driven system, so after the driver is started, it won't do anything until an event occurs.

To start the driver:

- 1 In Designer, open your project.
- **2** In the Modeler, right-click the driver icon or the driver line, then select *Live > Start Driver*.

For information about management tasks for the driver, see Chapter 7, "Managing Active Directory Groups and Exchange Mailboxes," on page 57.

## 4.3 Creating the Driver in iManager

Drivers are created with packages, and iManager does not support packages. In order to create or modify drivers, you must use Designer. See Section 4.2, "Creating the Driver in Designer," on page 34.

# 4.4 Activating the Driver

If you created the driver in a driver set where you have already activated the Metadirectory server and service drivers, the driver inherits the activation. If you created the driver in a driver set that has not been activated, you must activate the driver within 90 days. Otherwise, the driver stops working.

For information on activation, refer to "Activating Novell Identity Manager Products" in the *Identity Manager 4.0.1 Integrated Installation Guide*.

# **Upgrading an Existing Driver**

If you are running the driver on the Metadirectory server, the driver shim files are updated when you update the server unless they were not selected during a custom installation. If you are running the driver on another server, the driver shim files are updated when you update the Remote Loader on the server.

The 4.0.1 version of the driver shim supports drivers created by using any 3.x version of the driver configuration file. You can continue to use these driver configurations until you are prepared to start using packages.

The following sections provide information to help you upgrade an existing driver to version 4.0.1:

- Section 5.1, "Supported Upgrade Paths," on page 43
- Section 5.2, "What's New in Version 4.0.1," on page 43
- Section 5.3, "Upgrade Procedure," on page 43

# 5.1 Supported Upgrade Paths

You can upgrade from any 3.x version of the Active Directory driver. Upgrading a pre-3.x version of the driver directly to version 4.0.1 is not supported.

### 5.2 What's New in Version 4.0.1

Version 4.0.1 of the driver does not include any new features.

From 4.0 version of the Active Directory driver, driver content is delivered in packages instead of through a driver configuration file.

## 5.3 Upgrade Procedure

The process for upgrading the Active Directory driver is the same as for other Identity Manager drivers. For detailed instructions, see "Upgrading Drivers to Packages" in the *Identity Manager* 4.0.1 Upgrade and Migration Guide.

# **Synchronizing Passwords**

6

To set up password synchronization among Active Directory, the Identity Vault, and connected systems, you need to complete the tasks in the "Password Management Checklist" in the *Identity Manager 4.0.1 Password Management Guide*. The information in the following sections supplements the information in that guide.

- Section 6.1, "Setting Up SSL," on page 45
- Section 6.2, "Setting Up Password Synchronization Filters," on page 45
- Section 6.3, "Retrying Synchronization after a Failure," on page 53
- Section 6.4, "Disabling Password Synchronization on a Driver," on page 56

For information on troubleshooting password synchronization, see "Tips on Password Synchronization" on page 71.

# 6.1 Setting Up SSL

For the driver to set a password in Active Directory (Subscriber channel), it must have a secure connection provided by one of the following conditions:

- The machine running the driver is the same machine as the domain controller.
- The machine running the driver is in the same domain as the domain controller.
- The machine not in the domain requires the Simple method and SSL set up between it and the domain controller. Bidirectional password synchronization is available only when using the Negotiate authentication mechanism.

Refer to Microsoft documentation for instructions, such as Enabling Secure Sockets Layer for SharePoint Portal Server 2003 (http://office.microsoft.com/en-us/assistance/HA011648191033.aspx).

In addition, the driver must have SSL enabled or have signing and sealing enabled. Enabling SSL or signing and sealing is done in the driver parameters. For more information, see Section A.1.5, "Driver Parameters," on page 81.

# 6.2 Setting Up Password Synchronization Filters

The Active Directory driver must be configured to run on only one Windows machine. However, for password synchronization to occur, you must install a password filter (pwFilter.dll) on each domain controller and configure the registry to capture passwords to send to the Identity Vault.

The password filter is automatically started when the domain controller is started. The filter captures password changes that users make by using Windows clients, encrypts the changes, and sends them to the driver to update the Identity Vault.

To simplify installation and administration of password filters, an Identity Manager PassSync utility is added to the Control Panel when the driver is installed. This utility gives you two choices for setting up the password filters, depending on whether you want to allow remote access to the registry on your domain controllers:

- Section 6.2.1, "Allowing Remote Access to the Registry," on page 46
- Section 6.2.2, "Not Allowing Remote Access to the Registry," on page 50

### 6.2.1 Allowing Remote Access to the Registry

If you allow remote access to the registry of each domain controller from the machine where you are running the driver, use the procedure in this section to configure the password filter. It allows the Identity Manager PassSync utility to configure each domain controller from one machine.

If you configure all the domain controllers from one machine, the Identity Manager PassSync utility provides the following features to help you during setup:

- Lets you specify which domain you want to participate in password synchronization.
- Automatically discovers all the domain controllers for the domain.
- Lets you remotely install the pwFilter.dll on each domain controller.
- Automatically updates the registry on the machine where the driver is running and on each domain controller.
- Lets you view the status of the filter on each domain controller.
- Lets you reboot a domain controller remotely.

Rebooting the domain controller is necessary when you first add a domain for password synchronization, because the filter that captures password changes is a DLL file that starts when the domain controller is started.

Because setting up the filter requires rebooting the domain controller, you might want to perform this procedure after hours, or reboot only one domain controller at a time. If the domain has more than one domain controller, keep in mind that each domain controller where you want Password Synchronization to function must have the filter installed and must be rebooted.

1 Confirm that port 135 (the RPC endpoint mapper) is accessible on the domain controllers and on the machine where the Active Directory driver is configured to run.

If you are using NetBIOS over TCP, you also need these ports:

- 137: NetBIOS name service
- 138: NetBIOS datagram service
- 139: NetBIOS session service

A firewall could prevent the ports from being accessible remotely.

- **2** Log in with an administrator account on the computer where the driver is installed.
- **3** At the computer where the driver is installed, click *Start > Control Panel > Identity Manager PassSync*.

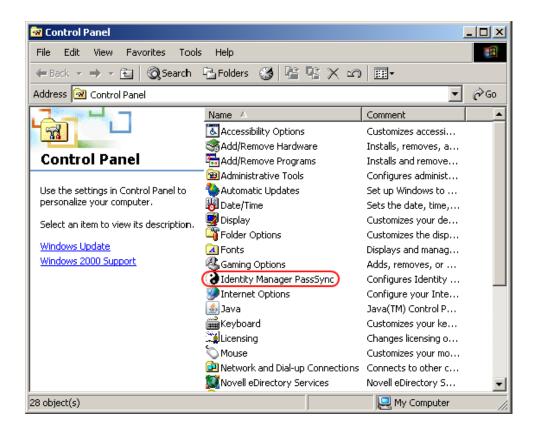

**4** In the dialog box that is displayed, click *Yes* to specify that this is the machine where the driver is installed.

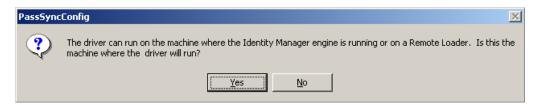

You only receive this prompt the first time you run the utility. After you complete the configuration, you are not shown this prompt again unless you remove this domain from the list.

- **5** Click *Add*, then browse to and select the domain that you want to participate in password synchronization.
  - The drop-down list displays known domains.
- **6** If no domains are listed, or if a 1208 error is displayed, you must turn on the *Computer Browser Service* to get the list of computers on the network. Go to *Administrative tools//Services* and start *Computer Browser Service*.

By default, it is disabled. Refer to the TID7000896 (http://www.novell.com/support/php/search.do?cmd=displayKC&docType=kc&externalId=7000896&sliceId=1&docTypeID=DT\_TID\_1\_1&dialogID=35518241&stateId=1%200%2035512772) for more information.

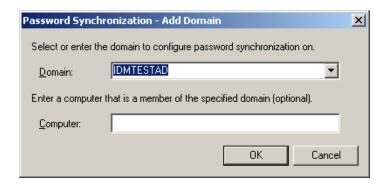

The Identity Manager PassSync utility discovers all the domain controllers for that domain, and installs pwFilter.dll on each domain controller. It also updates the registry on the computer where you are running the drivers, and on each domain controller. This might take a few minutes.

The pwFilter.dll doesn't capture password changes until the domain controller has been rebooted. The Identity Manager PassSync utility lets you see a list of all the domain controllers and the status of the filter on them. It also lets you reboot the domain controller from inside the utility.

**7** (Optional) Specify a computer in the domain, then click *OK*.

If you leave the *Computer* field blank, PassSync queries the local machine. Therefore, if you are running PassSync on a domain controller, you don't need to specify a name. PassSync queries the local machine (in this case, a domain controller) and gets (from the database) the list of all domain controllers in the domain.

If you aren't installing on a domain controller, specify the name of a computer that is in the domain and that can get to a domain controller.

If you receive an error message indicating that PassSync can't locate a domain, specify a name.

**8** Click *Yes* to use the domain's DNS name.

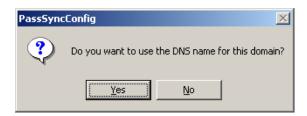

You can select *No*, but the DNS name provides more advanced authentication and the ability to more reliably discover domains in bigger installations. However, the choice depends on your environment.

**9** Select the name of the domain you want to participate in password synchronization from the list, then click *Filters*.

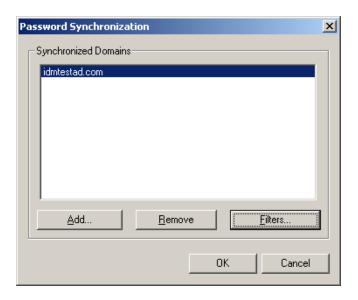

The utility displays the names of all the domain controllers in the selected domain and the status of the filter.

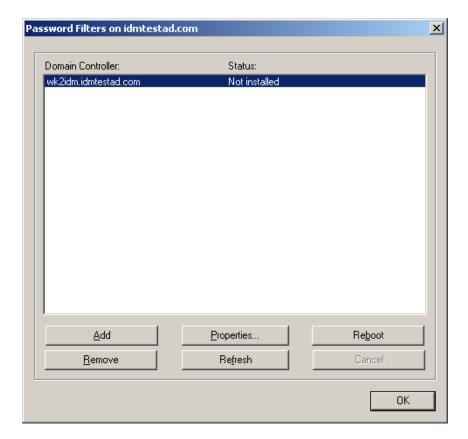

The status for each domain controller should display the filter state as *Not installed*. However, it might take a few minutes for the utility to complete its automated task, and in the meantime the status might say *Unknown*.

**10** To install the filter, click *Add*, then click *Reboot*.

- You can choose to reboot the domain controllers at a time that makes sense for your environment. Just keep in mind that password synchronization won't be fully functional until every domain controller has been rebooted.
- **11** When the status for all domain controllers is *Running*, test password synchronization to confirm that it is working.
- **12** To add more domains, click *OK* to return to the list of domains, and repeat Step 5 through Step 11.

### 6.2.2 Not Allowing Remote Access to the Registry

If you do not want to allow remote access to the registry of each domain controller, you must set up the password filters on each domain controller separately. To do this, go to each domain controller, install the driver files so you have the Identity Manager PassSync utility, and use the utility on each machine to install the password filter and update the registry.

In the procedure in this section, you install the driver so that you have the Identity Manager PassSync utility. Then you use the utility to install the pwFilter.dll file, specify the port to use, and specify which host machine is running the Identity Manager Driver for Active Directory.

Because setting up the filter requires rebooting the domain controller, you might want to perform this procedure after hours, or reboot only one domain controller at a time. If a domain has more than one domain controller, keep in mind that each domain controller where you want Password Synchronization to function must have the filter installed and must be rebooted.

This procedure is for any domain controller that does not have the Active Directory driver installed on it.

- 1 Confirm that the following ports are available on both the domain controller and the machine where the Identity Manager Driver for Active Directory is configured to run:
  - 135: The RPC endpoint mapper
  - 137: NetBIOS name service
  - 138: NetBIOS datagram service
  - 139: NetBIOS session service
- **2** On the domain controller, install only the Active Directory driver. For more information, see "Installing the Driver Files" in the *Identity Manager 4.0.1 Framework Installation Guide*.
  - Installing the driver installs the Identity Manager PassSync utility.
- **3** Click *Start* > *Settings* > *Control Panel* > *Identity Manager PassSync.*

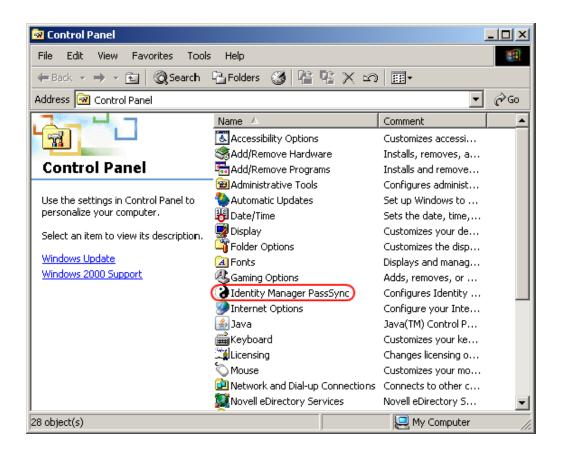

**4** In the dialog box that displays, click *No* to specify that this machine is not running the Active Directory driver.

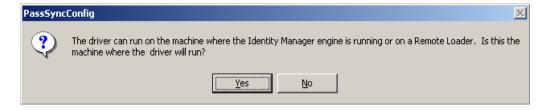

After you complete the configuration, you are not shown this prompt again unless you remove the password filter by using the *Remove* button in the Password Filter Properties dialog box.

After you click *No*, the Password Filter Properties dialog box appears, with a status message indicating that the password filter is not installed on this domain controller.

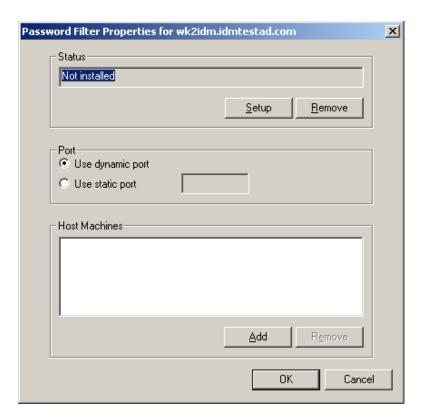

- **5** Click the *Setup* button to install the password filter, pwFilter.dll.
- **6** For the *Port* setting, specify whether to use dynamic port or static port.

  Use the static port option only if you have decided to configure your remote procedure call (RPC) for the domain controller differently than the default.
- **7** Click *Add* to specify the hostname of the machine running the Identity Manager driver, then click *OK*.

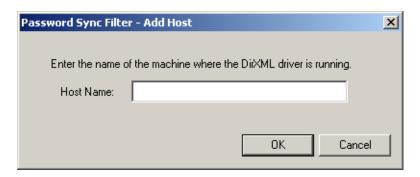

This step is necessary so that the password filter knows where to send the password changes. The password filter captures password changes, and must send them to the Identity Manager driver to update the Identity Manager data store.

- **8** Verify that the information specified in Step 5 through Step 7 is correct, then click *OK*.
- **9** Reboot the domain controller to complete the installation of the password filter.

You can choose to reboot at a time that makes sense for your environment. Just keep in mind that password synchronization won't be fully functional until every domain controller has the password filter installed and has been rebooted.

After the installation is complete and the domain controller is rebooted, the password filter is loaded automatically whenever the domain controller starts.

- **10** Check the status for the password filter again by clicking *Start > Settings > Control Panel*, and double-clicking the Identity Manager PassSync utility.
  - Confirm that the status says Running.
- 11 Repeat Step 2 through Step 10 for each domain controller that you want to participate in password synchronization.
- **12** When the status says Running for all the domain controllers, test password synchronization to confirm that it is working by having a user change his or her password by using the Windows Client. This should initiate the synchronization process.

# 6.3 Retrying Synchronization after a Failure

The following sections explain the retry methods used after a synchronization failure:

- Section 6.3.1, "Retrying after an Add or Modify Event," on page 53
- Section 6.3.2, "Password Expiration Time," on page 53

### 6.3.1 Retrying after an Add or Modify Event

If a password change sent from Active Directory is not successfully completed in the Identity Vault, the driver caches the password. It is not retried again until an Add or Modify event occurs for the user that the password belongs to. (Previously, these saved passwords were retried at every polling interval.)

When the driver polls for changes in Active Directory, the driver receives Add or Modify events for users. For each user Add or Modify event, the driver checks to see if it has a password saved for this new user. If it does, the driver sends the password to the Identity Vault as a Modify user event.

If you have set up password synchronization to send e-mail messages to users when password synchronization fails, this enhancement minimizes the number of e-mails that a user might receive.

## 6.3.2 Password Expiration Time

The Password Expiration Time parameter lets you determine how long to save a particular user's password if synchronization is not successful on the first try. The driver saves a password until it is successfully changed in the Identity Vault, or until the Password Expiration Time elapses.

You are prompted to specify an expiration time when you import the sample driver configuration. If you don't specify a time, or if the interval field contains invalid characters, the default setting is 60 minutes. If the time specified is less than three times the polling interval specified, the driver changes the time to be three times the polling interval.

Set the value large enough to handle whatever temporary backlog of passwords exists. If you are doing bulk changes, set the timeout large enough to handle all the changes. The rule of thumb is to allow one second per password. For example, to synchronize 18,000 passwords, allow 300 minutes (18,000 passwords divided by 60 seconds).

A setting of -1 is indefinite. Although this setting can handle bulk changes, it can cause problems. For example, a password might never be synchronized because the account wasn't associated. Such a password would remain in the system forever. A number of similar situations could result in a large inventory of unsynchronized passwords held by the system.

#### Scenarios Relating to Password Expiration Time

On the Publisher channel, password synchronization might occur before the Add event. The driver retries immediately following the Add event.

- "Scenario: No Effect" on page 54
- "Scenario: Increasing the Expiration Time" on page 54
- "Scenario: Never Meeting Requirements" on page 55
- "Scenario: E-Mail Notifications" on page 55

#### Scenario: No Effect

A new user with a password is created in Active Directory. The filter immediately sends the new password to the driver. However, the driver hasn't yet received that user Add event because the event occurred between polling intervals. Because the driver has not yet created the user in the Identity Vault, the password synchronization is not successful on this first attempt. The driver caches the password.

At the next polling interval, the driver receives the Add user event for the new user. The driver also checks to see if it has a password cached for this new user. The driver sends the Add user event to the Identity Vault, and also sends a Modify user event to synchronize the password.

In this case, the password synchronization is delayed by only one polling interval.

The Password Expiration Time parameter doesn't have an effect in this situation.

#### Scenario: Increasing the Expiration Time

A new user with a password is created in Active Directory. However, the user information doesn't meet the requirements of the Create policy for the Active Directory driver.

For example, perhaps the Create rule requires a full name, and the required information is missing. Like the No Effect example, the filter immediately sends the password change to the driver. However, on the first try the password change is not successful in the Identity Vault because the user doesn't exist yet. The driver caches the password.

In this case, however, even when the driver polls for changes in Active Directory and discovers the new user, the driver can't create the new user because the user information doesn't meet the Create policy's requirements.

Creating the new user and synchronizing the password are delayed until all the user information is added in Active Directory to satisfy the Create policy. Then the driver adds the new user in the Identity Vault, checks to see if it has a password cached for this new user, and sends a Modify user event to synchronize the password.

The Password Expiration Time parameter affects this scenario only if the time interval elapses before the user information in Active Directory meets the requirements of the Create policy. If the Add event comes in after the password has expired and the driver doesn't have the password cached for that user, synchronization can't occur. Because the driver doesn't have a cached password, the driver uses the default password in the password policy.

After the user changes the password in either Active Directory or the Identity Vault, that password is synchronized.

If Password Synchronization is set up for bidirectional flow of passwords, a password can also be synchronized from the Identity Vault to Active Directory when a password change is made in the Identity Vault.

If your Create policy is restrictive, and it generally takes longer than a day for a new user's information to be completed in Active Directory, you might want to increase the Password Expiration Time parameter interval accordingly. The driver can then cache the passwords until the user is finally created in the Identity Vault.

#### Scenario: Never Meeting Requirements

A user with a password is created in Active Directory. However, this user never meets the criteria of the Create policy for the Active Directory driver.

For example, perhaps the new user in Active Directory has a Description that indicates the user is a contractor, and the Create policy blocks creation of User objects for contractors because the business policy is that contract employees are not intended to have a corresponding user account in the Identity Vault. Like the previous example, the filter immediately sends the password change, but the password synchronization isn't successful on the first attempt. The driver caches the password.

In this case, a corresponding user account is never created in the Identity Vault. Therefore, the driver never synchronizes the cached password. After the Password Expiration Time has passed, the driver removes the user password from its cache.

#### Scenario: E-Mail Notifications

Markus has an Active Directory account and a corresponding Identity Vault account. He changes his Active Directory password, which contains six characters. However, the password doesn't meet the eight-character minimum required by the Password policy that the administrator created in eDirectory. Password Synchronization is configured to reject passwords that do not meet the policy and to send a notification e-mail to Markus saying that password synchronization failed. The driver caches the password and retries it only if a change is made to the User object in Active Directory.

In this case, shortly after changing a password, Markus receives an e-mail stating that the password synchronization wasn't successful. Markus receives the same e-mail message each time the driver retries the password.

If Markus changes the password in Active Directory to one that complies with the Password policy, the driver synchronizes the new password to the Identity Vault successfully.

If Markus doesn't change to a compliant password, the password synchronization is never successful. When the Password Expiration Time elapses, the driver deletes the cached password and no longer retries it.

# 6.4 Disabling Password Synchronization on a Driver

You can disable password synchronization on a driver by setting the *Password Sync Timeout* parameter to 0. Sometimes there is a need to have two Active Directory drivers enabled for one domain, but you only want one driver handling the password synchronization. Make sure that the *Password Sync Timeout* parameter is set to 0 on the driver that does not synchronize passwords.

A use case for this is if one driver is synchronizing User objects and another driver is synchronizing Contacts. Contacts are displayed in the Exchange Global Address List (GAL), but they do not require an Active Directory license because they do not authenticate.

See "Password Sync Timeout (minute):" on page 83 for more information about this parameter.

# Managing Active Directory Groups and Exchange Mailboxes

7

The following sections provide information to help you use the Active Directory driver to manage groups and Exchange mailboxes that reside in Active Directory:

- Section 7.1, "Managing Groups," on page 57
- Section 7.2, "Managing Microsoft Exchange Mailboxes," on page 58

# 7.1 Managing Groups

The Active Directory group class defines two types of groups and three scopes for membership in the group. Type and scope are controlled by the groupType attribute, which can be set via an Identity Manager policy when a group is created in Active Directory and changed by modifying the attribute.

A group holds a collection of object references. The Distribution Group type gives no special rights or privileges to its members and is commonly used as a distribution list for Exchange. The Security Group type is a security principal. Its members receive the rights and privileges of the group. Security Groups have a pre-Windows 2000 logon name (samAccountName) and a Security Identifier (SID) that can be used in Security Descriptor (SD) Access Control Lists (ACL) on other objects to grant or deny rights and privileges to its members.

Group scope controls whether an object from a foreign domain can be a member of the group and also whether the group itself can be a member of another group. The three scopes are Domain Local, Global, and Universal. How these scopes behave, or whether the scope is valid at all, depends on whether Active Directory is operating in Windows 2000 Mixed, Windows 2000 Native, or Windows 2003 mode.

In general, Domain Local groups can hold references to objects anywhere in the forest but can be assigned permissions only within the domain. Global groups are the opposite. They can only hold references to objects within the domain but can be assigned permissions throughout the forest. Universal groups can hold references and can be assigned permissions throughout the forest. However, Universal groups come with their own restrictions and performance issues. Groups should be created and used in conformance with Microsoft recommendations.

The groupType attribute is a 32-bit integer whose bits define type and scope. Groups can have only a single scope at any given time.

 Table 7-1
 GroupType Attribute

| GroupType Attribute           | Scope        | Bits That Define Type and Scope |
|-------------------------------|--------------|---------------------------------|
| GROUP_TYPE_GLOBAL_GROUP       | Distribution | 0x00000002                      |
| GROUP_TYPE_DOMAIN_LOCAL_GROUP | Distribution | 0x00000004                      |
| GROUP_TYPE_UNIVERSAL_GROUP    | Distribution | 0x00000008                      |
| GROUP_TYPE_SECURITY_ENABLED   | Security     | 0x80000000                      |

## 7.2 Managing Microsoft Exchange Mailboxes

The Active Directory driver can be configured to create, move, and delete Microsoft Exchange mailboxes for users in Active Directory. Mailboxes are managed by setting and removing the value for the homeMDB attribute on the user object. This attribute holds the Distinguished Name of the Exchange Private Message Database (MDB) where the mailbox resides. The driver manages mailboxes on Exchange servers that are in the same domain as the driver only.

There are several different ways to manage Exchange mailboxes. The default configuration manages mailboxes through policy decisions made in the Subscriber Command Transformation policy. When a user meets the given conditions, a mailbox is created, moved, or removed. The import file gives you three choices for mailbox management:

- Entitlements
- Policies
- Do not Manage Exchange Mailboxes

When you use the entitlement method for provisioning, a user is granted or denied a mailbox based on the entitlement set on the user in the Identity Vault. The entitlement holds the Distinguished Name of the MDB and a state value that tells the driver whether the entitlement is granted or revoked. The entitlement itself is managed by the User Application or the Role-Based Entitlements driver. In either case, the external tool grants (or revokes) the right to the mailbox, the Subscriber Command Transformation policy translates that right into an add-value or remove-value on the homeMDB attribute and the driver shim translates the change to homeMDB into the proper calls to the Exchange management system.

If you are using entitlements and have multiple MDBs in your organization, you use the User Application to decide which MDB is to be assigned to a given user. The role of the Identity Manager driver is to respond to the entitlements placed on the user object, not to put them there. If you are using the User Application, you are given a list of Exchange MDBs to choose from as the workflow item flows through the approval process. If you are using Role-Based entitlements, the MDB is assigned to the group that holds the role for the user.

When you use the policy-based method for provisioning, the Subscriber Command Transformation policy uses information about the state of the user object in the Identity Vault to assign the MDB. The driver shim translates the change into the proper calls to the Exchange management system. The default policy uses a simple rule for assigning the mailbox. It assumes that there is only one MDB and that all users that have come this far through the policy chain should be assigned to that MDB. Because the rules for assigning different MDBs vary widely from company to company, the default configuration does not attempt to establish a "right way" of doing it. You implement your own policies simply by changing the default assignment rules. You use DirXML Script if statements to define the conditions for mailbox assignments and the do-set-dest-attribute command for the homeMDB attribute to effect the change. You can get a list of Exchange MDBs by using the ADManager. exe tool or by your own means.

When it is not managing Exchange mailboxes, the driver synchronizes the user's e-mail address and mail nickname.

There are other ways to manage the Exchange mailbox. For instance, you could extend the schema of the Identity Vault to hold the homeMDB information and use basic data sychronization to assign the mailbox to the user in Active Directory. In this case, you would use your own tool to make assignments in the Identity Vault.

The default policy works well for simple mailbox assignment to a single MDB. If you want the policy to reflect more complex rules demanded in your environment, the policy must be changed.

# **Managing the Driver**

8

As you work with the Active Directory driver, there are a variety of management tasks you might need to perform, including the following:

- Starting, stopping, and restarting the driver
- Viewing driver version information
- Using Named Passwords to securely store passwords associated with the driver
- Monitoring the driver's health status
- Backing up the driver
- Inspecting the driver's cache files
- Viewing the driver's statistics
- Using the DirXML Command Line utility to perform management tasks through scripts
- Securing the driver and its information
- Synchronizing objects
- Migrating and resynchronizing data
- Activating the driver
- Upgrading an existing driver

Because these tasks, as well as several others, are common to all Identity Manager drivers, they are included in one reference, the *Identity Manager 4.0.1 Common Driver Administration Guide*.

# **Security Best Practices**

9

This following sections contains a description of the security parameters unique to the Active Directory driver.

- Section 9.1, "Default Configuration of the Security Parameters," on page 63
- Section 9.2, "Recommended Security Configurations for the Remote Loader," on page 65
- Section 9.3, "Recommended Security Configurations for the Simple Authentication Method," on page 66

For additional information about securing your Identity Manager system, see the *Identity Manager* 4.0.1 Security Guide.

# 9.1 Default Configuration of the Security Parameters

The security parameters must be configured correctly for the driver to function properly. In most instances, the driver does not start if the parameters are not configured correctly.

To change these parameters in iManager:

- 1 Click *Identity Manager* > *Identity Manager Overview*, then click *Search* to search for the driver set that is associated with the driver.
- **2** Browse to the driver, then click the upper right corner of the driver icon.
- **3** Click *Edit Properties > Driver Configuration > Driver Parameters*.
- **4** Review the driver parameters in Table 9-1, and decide if you need to make any changes.

To change these parameters in Designer:

- 1 Open a project in the Modeler, then right-click the driver line and select *Properties > Driver Configuration*.
- 2 Click Driver Parameters.
- **3** Review the driver parameters in Table 9-1, and decide if you need to make any changes.

**Table 9-1** Security Parameters

| Security Parameter | Description                                                                                                    |
|--------------------|----------------------------------------------------------------------------------------------------|
| Authentication ID  | The account the driver uses to access the domain data. The <i>Authentication ID</i> can be specified by using different formats:                                                                          |
|                    | <ul> <li>If the Authentication method is set to negotiate, the user name is<br/>specified with the domain name or the full qualified domain name. For<br/>example, user or domain\user.</li> </ul>        |
|                    | <ul> <li>If the Authentication method is set to simple, the user name must be<br/>specified using an LDAP fully distinguished name. For example,<br/>cn=IDMadmin, cn=Users, dc=domain, dc=com.</li> </ul> |

| Security Parameter                     | Description                                                                                                    |
|----------------------------------------|----------------------------------------------------------------------------------------------------|
| Authentication context                 | The context used to access domain data. The <i>Authentication context</i> can be specified by using different formats:                                                                                                    |
|                                        | <ul> <li>If the Authentication method is set to negotiate, use the DNS name of<br/>the Active Directory domain controller. For example,<br/>mycontroller.mydomain.com.</li> </ul>                                                                                                    |
|                                        | <ul> <li>If the Authentication method is set to simple, use the DNS name of the<br/>Active Directory domain controller or the IP address of the LDAP<br/>server. For example, mycontroller.mydomain.com or 10.0.0.1.</li> </ul>                                                                                                    |
| Application password                   | The password for the Authentication ID account.                                                                                                    |
| Authentication Method                  | The method of authentication to Active Directory. <i>Negotiate</i> uses Microsoft's security package to negotiate the logon type. Typically Kerberos or NTLM is selected. <i>Simple</i> uses LDAP style simple bind for logon.                                                                                                    |
|                                        | If you want to use Password Synchronization, select Negotiate.                                                                                                    |
| Digitally sign<br>communications       | This setting requires Windows server 2003 or Windows 2000 with the most recent support pack, and Internet Explorer 6.0 or later on both servers. This enables signing on a kerberos or NTLM v2 authenticated connection.                                                                                                    |
|                                        | Select Yes to digitally sign the communication between the driver shim and Active Directory. This does not hide the data from view on the network, but it reduces the chance of security attacks.                                                                                                    |
|                                        | Signing only works when you use the Negotiate authentication method and the underlying security provider selects NTLM v2 or kerberos for its protocol.                                                                                                    |
|                                        | Do not use this option with SSL.                                                                                                    |
|                                        | Select No to have communications not signed.                                                                                                    |
| Digitally sign and seal communications | This setting requires Windows server 2003 or Windows 2000 with the most recent support pack, and Internet Explorer 6.0 or later on both servers. This setting enables encryption on a kerberos or NTLM v2 authenticated connection. Sealing only works when you use the Negotiate authentication method and the underlying security provider selects NTLM v2 or Kerberos for its protocols. |
|                                        | Select Yes to digitally encrypt communication between the driver shim and the Active Directory database.                                                                                                    |
|                                        | Sealing only works when you use the Negotiate authentication method and the underlying security provider selects NTLM v2 or kerberos for its protocols.                                                                                                    |
|                                        | Do not use this option with SSL.                                                                                                    |
|                                        | Select <i>No</i> to not have communication between the driver shim and the Active Directory database signed and sealed.                                                                                                    |

| Security Parameter     | Description                                                                                                    |
|------------------------|----------------------------------------------------------------------------------------------------|
| Use SSL for encryption | Select Yes to digitally encrypt communication between the driver shim and the Active Directory database.                                                                                                    |
|                        | This option can be used with Negotiate or Simple authentication methods. SSL requires that the Microsoft server running the driver shim imports the domain controller's server certificate. For more information, see Securing Windows 2000 Server (http://technet.microsoft.com/en-us/library/cc723541.aspx) or Windows Server 2003/2008 Security Baseline (http://technet.microsoft.com/en-us/library/cc163140.aspx). |
|                        | By default, the parameter is set to <i>No.</i> If you set this value to <i>Yes</i> , the SSL pipe is encrypted for the entire conversation. An encrypted pipe is preferred because the driver typically synchronizes sensitive information. However, encryption slows the general performance of your servers.                                                                                                    |
| Logon and impersonate  | Select Yes to log on and impersonate the driver authentication account for CDOEXM (Collaboration Data Object for Exchange Management) and Password Set support. The driver performs a local logon. The authentication account must have the proper rights assignment. For more information, see Section 2.4, "Creating an Administrative Account," on page 26.                                                          |
|                        | If No is selected, the driver performs a network logon only.                                                                                                    |

# **9.2 Recommended Security Configurations for the Remote Loader**

If you are using the Remote Loader, the following table lists the recommended security configurations for the driver.

 Table 9-2
 Recommended Security Configuration for the Remote Loader

| Parameter                     | Description                                                                                                    |
|-------------------------------|----------------------------------------------------------------------------------------------------|
| Authentication ID             | The account the driver uses to access the domain data. Use the domain logon name, for example Administrator.                                                                                                    |
| Authentication Context        | The DNS name of the domain controller.                                                                                                    |
|                               | If you don't want to run the driver on your Active Directory domain controller, use <i>hostname</i> for the Negotiate method but use <i>hostname</i> or the IP address for the <i>simple</i> method.                                                              |
| Application Password          | The password used for the Authentication ID.                                                                                                    |
| Remote Loader Password        | The password for the Remote Loader service.                                                                                                    |
| Authentication Method         | Select negotiate.                                                                                                    |
| Digitally sign communications | Select <i>No</i> if Remote Loader is on a member server. If Remote Loader is on a domain controller, select Yes. This setting requires Windows Server 2003 or Windows 2000 with the most recent support pack, and Internet Explorer 6.0 or later on both servers. |

| Parameter                              | Description                                                                                                    |
|----------------------------------------|----------------------------------------------------------------------------------------------------|
| Digitally sign and seal communications | Select <i>No</i> if Remote Loader is on a member server. If you select <i>No</i> , the communication between the driver shim and the Active Directory database is not signed and sealed. If Remote Loader is on a domain controller, select <i>Yes</i> . The communication is digitally encrypted between the driver shim and the Active Directory database. This setting requires Windows Server 2003 or Windows 2000 with the most recent support pack, and Internet Explorer 6.0 or later on both servers. |
|                                        | Sealing only works when you use the <i>Negotiate</i> authentication method and the underlying security provider selects NTLM v2 or Kerberos for its protocols.                                                                                                    |
|                                        | Do not use this option with SSL.                                                                                                    |
| Use SSL for encryption                 | Select Yes if Remote Loader is on a member server. If Remote Loader is on a domain controller, select <i>No.</i> SSL is required to perform a Subscriber password check, a Subscriber password set, and a Subscriber password modify operation when the driver shim is not running on the domain controller.                                                                                                    |
|                                        | SSL requires that the Microsoft server running the driver shim imports the domain controller's server certificate. For more information, see Securing Windows 2000 Server (http://technet.microsoft.com/en-us/library/cc723541.aspx) or Windows Server 2003/2008 Security Baseline (http://technet.microsoft.com/en-us/library/cc163140.aspx).                                                                                                    |
|                                        | By default, the parameter is set to <i>No</i> . If you set this value to <i>Yes</i> , the SSL pipe is encrypted for the entire conversation. An encrypted pipe is preferred because the driver typically synchronizes sensitive information. However, encryption slows the general performance of your servers.                                                                                                    |

# **9.3 Recommended Security Configurations for the Simple Authentication Method**

SSL is recommended if you have selected the Simple authentication mechanism because Simple authentication passes passwords in clear text.

 Table 9-3
 Recommended Security Configuration for the Simple Authentication Method

| Parameter                              | Description                                                                                                    |
|----------------------------------------|----------------------------------------------------------------------------------------------------|
| Authentication ID                      | The account the driver uses to access the domain data. Use LDAP format for the <i>Authentication ID</i> . For example, cn=IDMadmin,cn=Users,dc=domain,dc=com |
| Authentication Context                 | IP address of domain controller.                                                                                                    |
| Password                               | The password for the specified Authentication ID.                                                                                                    |
| Digitally sign communications          | Select No.                                                                                                    |
| Digitally sign and seal communications | Select No.                                                                                                    |

| Parameter              | Description                                                                                                    |
|------------------------|----------------------------------------------------------------------------------------------------|
| Use SSL for encryption | Select Yes. SSL requires that the Microsoft server running the driver shim imports the domain controller's server certificate imported. For more information, see Securing Windows 2000 Server (http://technet.microsoft.com/en-us/library/cc723541.aspx) or Windows Server 2003/2008 Security Baseline (http://technet.microsoft.com/en-us/library/cc163140.aspx). |

# **Troubleshooting**

10

Refer to the following sections if you are experiencing a problem with the Active Directory driver.

- Section 10.1, "Changes Are Not Synchronizing from the Publisher or Subscriber," on page 69
- Section 10.2, "Using Characters Outside the Valid NT Logon Names," on page 70
- Section 10.3, "Synchronizing c, co, and countryCode Attributes," on page 70
- Section 10.4, "Synchronizing Operational Attributes," on page 70
- Section 10.5, "Password Complexity on Windows Server 2003," on page 71
- Section 10.6, "Tips on Password Synchronization," on page 71
- Section 10.7, "Where to Set the SSL Parameter," on page 72
- Section 10.8, "Password Filter Synchronization State Definitions," on page 73
- Section 10.9, "The Active Directory Account Is Disabled after a User Add on the Subscriber Channel," on page 73
- Section 10.10, "Moving a Parent Mailbox to a Child Domain," on page 74
- Section 10.11, "Restoring Active Directory," on page 74
- Section 10.12, "Moving the Driver to a Different Domain Controller," on page 74
- Section 10.13, "Migrating from Active Directory," on page 75
- Section 10.14, "Setting LDAP Server Search Constraints," on page 75
- Section 10.15, "Error Messages," on page 76
- Section 10.16, "Performance is Degraded if eDirectory is Installed," on page 78
- Section 10.17, "Troubleshooting Driver Processes," on page 78

# 10.1 Changes Are Not Synchronizing from the Publisher or Subscriber

To synchronize changes in Active Directory, the account used by the Identity Manager driver must have the proper rights set up. For information on the necessary rights, see Section 2.4, "Creating an Administrative Account," on page 26.

If you use the default policies, you must also meet the requirements for the Create, Match, and Placement policies.

The dirxml-uACLockout attribute is not synchronized on the Publisher channel.

# 10.2 Using Characters Outside the Valid NT Logon Names

The default Subscriber creation policy generates an NT Logon Name (also known as the sAMAccountName and the Pre-Windows 2000 Logon Name) based on the relative distinguished name (RDN) of the account in the Identity Vault. The NT Logon name uses a subset of the ASCII character set. The default policy strips any character outside of the valid range before creating an object in Active Directory.

If the policy doesn't satisfy the business rules of your company, you can change the policy after import. Businesses that use Identity Vault account names outside of the traditional ASCII character set should pay particular attention to this policy.

# 10.3 Synchronizing c, co, and countryCode Attributes

When you use the Active Directory management console to select a country for a user, three attributes are set:

Table 10-1 Attributes for Country

| Attribute   | Description                                                                     |
|-------------|---------------------------------------------------------------------------------|
| С           | Contains a two-character country code as defined by the ISO.                    |
| со          | Contains a longer name for the country.                                         |
| countryCode | Contains a numeric value (also defined by the ISO) that represents the country. |

Because the ISO-defined numeric country codes are intended for use by applications that can't handle alphabetic characters, the default schema in the Identity Vault includes c and co but not countryCode.

Identity Manager is capable of mapping c and co. It can also map countryCode if you add a similar attribute to the eDirectory schema.

Active Directory's management console tries to keep all three of these attributes synchronized, so that when you set the country in the console, all three attributes have appropriate values. Some administrators might want a similar behavior when the attribute is set through Identity Manager. For example, you might want to configure the driver so that even though only c is in the Filter, co and countryCode are also set when a change for c is sent on the Subscriber channel.

## 10.4 Synchronizing Operational Attributes

Operation attributes are attributes that are maintained by an LDAP server that contains special operational information. Operation attributes are read-only. They can't be synchronized or changed.

# 10.5 Password Complexity on Windows Server 2003

Passwords must meet criteria that the password policies specify.

Complexities and requirements in Windows 2000/2003 password policies are different from complexities and requirements in eDirectory.

If you plan to use password synchronization, create and use passwords that match the rules of complexity in both Active Directory and eDirectory. Otherwise, the passwords fail.

**TIP:** Make the password policies for both systems as similar to each other as you can. In a lab environment, disable strong-password functionality on Windows server 2003 servers before installing the Active Directory driver. After the Active Directory driver is working properly, make sure that passwords used in eDirectory and Active Directory satisfy the rules of complexity for both systems. Then re-enable strong-password functionality on the Windows 2003 server.

For troubleshooting tips, see TID 10083320 (http://support.novell.com/cgi-bin/search/searchtid.cgi?/10083320.htm).

# 10.6 Tips on Password Synchronization

We recommend that you use a secure connection when you are synchronizing passwords. Vulnerable connections are between the following:

- The Metadirectory engine and the Remote Loader
- The Remote Loader and Active Directory
   This is true only when you run the Remote Loader remotely from the domain controller that you're connecting to.
- The Metadirectory engine and Active Directory when you aren't using the Remote Loader This is true only if the domain controller isn't local to this machine.

You can create a secure connection by doing one or more of the following:

- Configure SSL between the Metadirectory engine and the Remote Loader
- Run the Remote Loader on the domain controller
- Configure SSL between the driver shim and Active Directory
   This doesn't apply if you are running the driver on the domain controller that you're connecting to.

For password synchronization to work when the driver shim isn't running on the domain controller, you must have SSL configured.

## 10.6.1 Providing Initial Passwords

If you see an error about a password not complying when a user is initially created, you need to check your password policies.

For example, perhaps you want the Active Directory driver to provide the initial password for a user when the Active Directory driver creates a User object in the Identity Vault. When a user is created, the driver shim creates the user and then sets the password.

Because adding the user and setting the password are done separately, the new user in this example receives the default password, even if only momentarily. The password is soon updated because the Active Directory driver sends it immediately after adding the user.

If the default password doesn't comply with the eDirectory Password policy for the user, an error is displayed. For example, if a default password that was created by using the user's surname is too short to comply with the Password Policy, you might see a -216 error saying that the password is too short. However, the situation is soon rectified if the Active Directory driver then sends an initial password that does comply.

Regardless of the driver you are using, if you want a connected system that is creating User objects to provide the initial password, consider doing one of the following:

- Change the policy on the Publisher channel that creates default passwords, so that default passwords conform to the Password policies (created by using the *Manage Password Policies* option in Password Management) that have been defined for your organization in the Identity Vault. When the initial password comes from the authoritative application, it replaces the default password.
  - This option is preferable. We recommend that a default password policy exist in order to maintain a high level of security within the system.
- Remove the policy on the Publisher channel that creates default password. In the sample configuration, this policy is provided in the Command Transformation policy set. Adding a user without a password is allowed in eDirectory. The assumption for this option is that the password for the newly created User object eventually comes through the Publisher channel, so the user object exists without a password only for a short time.

These measures are especially important if the initial password does not come with the Add event, but comes in a subsequent event. A user is added to eDirectory in two stages. The object is created in the initial Add event and then the password is set for this user. In the Create rule in the Subscriber channel, there is a suggested rule to veto if the nspmDistributionPassword operational attribute is not available. This causes the initial Add event to end with a veto, and the subsequent Modify event ends with only modify-attr attr-name="nspmDistributionPassword" attribute, which turns the Modify event into a synthetic Add event. Because the initial Add event was vetoed, the password Modify event is converted into another Add event, but this time it can complete.

### 10.7 Where to Set the SSL Parameter

SSL is used for securing communication in two different ways:

- For securing communication between the Remote Loader and the engine: This is activated by specifying the string kmo="<name of SSL Cert>" in the Remote Loader connection parameters of the driver configuration. For more information, see "Creating a Secure Connection" in the *Identity Manager 4.0.1 Remote Loader Guide*.
- For securing communication between the driver shim and the domain controller: If you select the *Use SSL* option, this setting is done in the driver configuration for securing communication between the Remote Loader and the domain controller when the driver shim is installed on a member server instead of a domain controller.

The SSL parameter in the driver configuration is for SSL connection between the Active Directory driver and Active Directory. It is not for SSL connection between the Metadirectory engine and the Remote Loader. See "Encryption Using SSL" on page 22.

# 10.8 Password Filter Synchronization State Definitions

The SyncState attribute provides information about the hosts to which passwords have been sent. Each bit in the SyncState value is set if the password has been successfully sent to the corresponding host in the Host Names list.

The SyncState value is located in the *HKEY\_LOCAL\_MACHINE\SOFTWARE\Novell\PwFilter\Data\* registry key.

 Table 10-2
 Password Filter Synchronization State Values

| Host Name Value of Password Filter Key | Synchronization State                                                                        |
|----------------------------------------|----------------------------------------------------------------------------------------------|
| If there is one host name              | Sync State 00 - Password is not sent to any host.                                            |
| If there are two host names            | <ul> <li>Sync State 00 - Password is not sent to any host.</li> </ul>                        |
|                                        | <ul> <li>Sync State 01 - Password is sent only to the first host.</li> </ul>                 |
|                                        | <ul> <li>Sync State 02 - Password is sent only to the second host.</li> </ul>                |
| If there are three host names          | <ul> <li>Sync State 00 - Password is not sent to any host.</li> </ul>                        |
|                                        | <ul> <li>Sync State 01 - Password is sent only to the first host.</li> </ul>                 |
|                                        | <ul> <li>Sync State 02 - Password is sent only to the second host.</li> </ul>                |
|                                        | • Sync State 03 - Password is sent only to the first and second hosts.                       |
|                                        | <ul> <li>Sync State 04 - Password is sent only to the third host.</li> </ul>                 |
|                                        | • Sync State 05 - Password is sent only to the first and third hosts.                        |
|                                        | <ul> <li>Sync State 06 - Password is sent only to the second and third<br/>hosts.</li> </ul> |

You can see more than six synchronization states if there are four or more hosts in the Hosts Name list.

# 10.9 The Active Directory Account Is Disabled after a User Add on the Subscriber Channel

The default configuration maps the Identity Vault Logon Disabled attribute to the dirxml-uACAccountDisable bit of the userAccountControl attribute in Active Directory. A Subscriber Add operation might set Logon Disabled to False (account enabled), but the Publisher loopback of the Add operation reports that Logon Disabled is True (account disabled).

Additionally, inspecting the object in Active Directory might show that the account is disabled. This happens in part because of the way that the driver creates objects in Active Directory and in part because of a mismatch of policies between the driver and Active Directory itself.

If the account remains disabled in Active Directory after the provisioning cycle completes, you might have a mismatch between policies configured for the driver and policies enforced by Active Directory.

For example, consider a Password Required policy. If a user Add operation contains an invalid password (or no password at all), the account created in Active Directory should be disabled. But Active Directory might set the dirxml-uACPasswordNotRequired bit in userAccountControl without the driver's knowledge.

This causes the logon enable action of the Add operation to fail if the Add operation does not include a policy for dirxml-uACPasswordNotRequired. Therefore, the account stays disabled.

Later (perhaps almost immediately because of a Merge operation), the driver might attempt to enable the account again by setting Logon Disabled to False. If you want to override the Active Directory policy and ensure that accounts always require a password, you should set dirxml-uACPasswordNotRequired to False whenever Logon Disabled changes on the Subscriber channel.

## 10.10 Moving a Parent Mailbox to a Child Domain

If you move a parent mailbox to a mailbox store in a child domain by changing a user's homeMDB attribute, the driver fails the move. The error code returned is 0x80072030.

This error occurs on inter-domain moves. Moving an Exchange parent mailbox to a child domain isn't supported.

### 10.11 Restoring Active Directory

When you need to restore some or all of Active Directory, the driver might pick up interim events and perform unwanted actions on the Identity Vault. To restore safely, temporarily disable the driver during the restore operation and then bring the Identity Vault back into synchronization with Active Directory.

- **1** Disable the driver.
- **2** Delete the Dirxml-DriverStorage attribute on the driver object in the Identity Vault.
- **3** Restore Active Directory.
- **4** Set the Active Directory driver to Manual or Automatic startup, then select the *Do not automatically synchronize the driver* option.
- **5** Start the driver.
- **6** Re-migrate to find unassociated objects.

# 10.12 Moving the Driver to a Different Domain Controller

You can configure the driver to synchronize against a different domain controller by changing the driver Authentication Context parameter. When you restart the driver, the state information that the driver uses to track changes in Active Directory is invalid, and Active Directory might replay a large number of old events to bring the state back to the current time.

You can avoid this replay by removing the driver state information while updating the Authentication Context:

- 1 Stop the driver.
- 2 Delete the Dirxml-DriverStorage attribute on the Driver object in the Identity Vault.
- **3** Update the Authentication Context parameter.
- 4 Start the driver.

This causes a resynchronization of associated objects in the Identity Vault.

**5** Re-migrate to find unassociated objects in Active Directory.

### 10.13 Migrating from Active Directory

When you migrate from Active Directory to the Identity Vault, you need to be concerned about object containment, DN references, and search limits on the Active Directory server. The general strategy for dealing with containment is to migrate containers first, objects that might be members of groups (including user objects) second, and groups last. If you have a moderately large number of objects to migrate, you need to adjust your strategy to handle the LDAP search constraints configured on the Active Directory server. You can change the constraints on the LDAP server or adjust your migration to get only a subset of objects each time (for instance, migrating container by container or migrating objects starting with A, B, etc.).

### 10.14 Setting LDAP Server Search Constraints

This section contains an example terminal session showing you how to use ntdsutil.exe to change the LDAP search parameters on your domain controller. You should only change these settings on the domain controller being used for Identity Manager synchronization for the duration of the migration. Write down the current configuration values and run ntdsutil.exe after migration completes to restore the original values.ntdsutil.exe can be run on any member server.

- **1** At a command prompt, type ntdsutil.
- **2** Type LDAP Policies, then press Enter.
- **3** Type Connections, then press Enter.
- 4 Type Connect to domain domain\_name, then press Enter.
- **5** Type Connect to server server name, then press Enter.
- **6** Type Quit, then press Enter.
- **7** Type Show Values, then press Enter.

```
C:\>ntdsutil: LDAP Policies
ldap policy: Connections
server connections: Connect to domain raptor
Binding to \\raptor1.raptor.lab ...
Connected to \\raptor1.raptor.lab using credentials of locally logged on user.
server connections: Connect to server raptor1
Disconnecting from \\raptor1.raptor1.raptor.lab...
Binding to raptor1 ...
Connected to raptor1 using credentials of locally logged on user.
server connections: Quit
ldap policy: Show Values
```

Policy Current (New) MaxPoolThreads MaxDatagramRecv 4096 MaxReceiveBuffer 10485760 InitRecvTimeout 120 MaxConnections 5000 MaxConnIdleTime 900 1000 MaxPageSize MaxQueryDuration 120 MaxTempTableSize MaxResultSetSize 10000 262144 MaxNotificationPerConn MaxValRange 1500 ldap policy: set MaxQueryDuration to 1200 ldap policy: set MaxResultSetSize to 6000000 ldap policy: Commit Changes ldap policy: Quit ntdsutil: Quit Disconnecting from raptor1...

### 10.15 Error Messages

The following sections contains a list of common error messages.

- "LDAP\_SERVER\_DOWN" on page 76
- "LDAP\_AUTH\_UNKNOWN" on page 77
- "Error initializing connection to DirXML: SSL library initialization error: error:00000000:lib(0):func(0):reason(0)" on page 77
- "An error was encountered while reading domain on the network 1208" on page 77

#### LDAP\_SERVER\_DOWN

Source: The status log or DSTrace screen.

Explanation: The driver can't open the LDAP port on the Active Directory domain

controller configured for synchronization.

Possible Cause: The server named in the driver authentication context is incorrect.

Possible Cause: You are using an IP address for the authentication context, and you have

disabled non-kerberos authentication to Active Directory. kerberos requires a

DNS name for the authentication context.

Possible Cause: You have incorrectly configured the driver to use an SSL connection to Active

Directory.

Action: The authentication context should hold the DNS name or the IP address of the

domain controller you use for synchronization. If you leave the parameter empty, the driver attempts to connect to the machine that is running the driver shim (either the same server that is running Identity Manager, or the server

hosting the Remote Loader).

Action: The driver shim can authenticate only by using the pre-Windows 2000 Logon

method or simple bind. If you have disabled NTLM, NTLM2, and simple bind on your network, you might receive the LDAP\_SERVER\_DOWN message.

Enable NTLM, NTML2, and simple bind on your network.

Action: Something is wrong with the certificate that was imported to the driver shim

server, or no certificate was imported. Either import a certificate, or generate a

new certificate and import it.

#### LDAP\_AUTH\_UNKNOWN

Source: The status log or DSTrace screen.

Explanation: The driver is unable to authenticate to the Active Directory database.

Action: Try to authenticate to the Active Directory database again.

Solution: Unhide the retry-ldap-auth-unknown driver parameter to allow the driver to

retry the authentication when it fails:

1 Open the driver configuration file in the an XML editor.

**2** Search for retry-ldap-auth-unknown.

**3** Change hide="true" to hide="false".

**4** Access the driver parameters. See Section A.1.5, "Driver Parameters," on page 81 for more information.

**5** Select *Driver Settings* > *Access Options* > *Retry LDAP Auth unknown* error, then select *Yes*.

**6** Click *OK*, then restart the driver.

## Error initializing connection to DirXML: SSL library initialization error: error:00000000:lib(0) :func(0) :reason(0)

Source: The status log or DSTrace screen.

Explanation: The Remote Loader cannot make an SSL connection to the Identity Manager

engine.

Possible Cause: Incorrect format for the certificate file.

Action: If you are running a Windows 2003 R2 SP1 32-bit server, and are using a self-

signed certificate in DER format, the connection fails. The certificate must

have a Base64 format for the SSL connection to work.

#### An error was encountered while reading domain on the network 1208

Source: Password Sync Control Panel Applet on Windows server 2008

Action: The Computer Browser service must be started to get the list of computers on

the network. By default, it is disabled. In the control panel, go to

Administrative tools > Services and start the service.

# 10.16 Performance is Degraded if eDirectory is Installed

Performance is degraded if the Active Directory domain controller and file services are configured on the disk on which eDirectory is installed.

For better performance of Identity Manager on Windows, enable write caching on the disk as follows:

- 1 Right-click My Computer > Properties > Hardware > Device Manager > Disk drives.
- **2** Right-click the drive on which eDirectory/Identity Manager is installed and click *Properties > Policies*.
- **3** Select *Enable write caching on the disk.*

### 10.17 Troubleshooting Driver Processes

Viewing driver processes is necessary to analyze unexpected behavior. To view the driver processing events, use DSTrace. You should only use it during testing and troubleshooting the driver. Running DSTrace while the drivers are in production increases the utilization on the Identity Manager server and can cause events to process very slowly. For more information, see "Viewing Identity Manager Processes" in the *Identity Manager 4.0.1 Common Driver Administration Guide*.

## **Driver Properties**

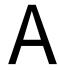

This section provides information about the Driver Configuration and Global Configuration Values properties for the Active Directory driver. These are the only unique properties for drivers. All other driver properties (Named Password, Engine Control Values, Log Level, and so forth) are common to all drivers. Refer to "Driver Properties" in the *Identity Manager 4.0.1 Common Driver Administration Guide* for information about the common properties.

The information is presented from the viewpoint of iManager. If a field is different in Designer, it is marked with an  $\Theta$  icon.

- Section A.1, "Driver Configuration," on page 79
- Section A.2, "Global Configuration Values," on page 84

### A.1 Driver Configuration

#### In iManager:

- 1 Click up to display the Identity Manager Administration page.
- 2 Open the driver set that contains the driver whose properties you want to edit:
  - **2a** In the *Administration* list, click *Identity Manager Overview*.
  - **2b** If the driver set is not listed on the *Driver Sets* tab, use the *Search In* field to search for and display the driver set.
  - **2c** Click the driver set to open the Driver Set Overview page.
- **3** Locate the driver icon, then click the upper right corner of the driver icon to display the *Actions* menu.
- **4** Click *Edit Properties* to display the driver's properties page. By default, the Driver Configuration page is displayed.

#### In Designer:

- **1** Open a project in the Modeler.
- **2** Right-click the driver icon or line, then select click *Properties > Driver Configuration*.

The Driver Configuration options are divided into the following sections:

- Section A.1.1, "Driver Module," on page 80
- Section A.1.2, "Driver Object Password (iManager Only)," on page 80
- Section A.1.3, "Authentication," on page 80
- Section A.1.4, "Startup Option," on page 81
- Section A.1.5, "Driver Parameters," on page 81
- Section A.1.6, "ECMAScript," on page 84
- Section A.1.7, "Global Configuration," on page 84

#### A.1.1 Driver Module

The driver module changes the driver from running locally to running remotely or the reverse.

**Java:** This option is not used with the Active Directory driver.

**Native:** Used to specify the name of the .dll file that is instantiated for the application shim component of the driver. If this option is selected, the driver is running locally.

The driver .dll is: addriver.dll

**Connect to Remote Loader:** Used when the driver is connecting remotely to the connected system. Designer includes two suboptions:

- Remote Loader Client Configuration for Documentation: Includes information on the Remote Loader client configuration when Designer generates documentation for the driver.
- **Driver Object Password:** Specifies a password for the Driver object. If you are using the Remote Loader, you must enter a password on this page. Otherwise, the remote driver does not run. The Remote Loader uses this password to authenticate itself to the remote driver shim.

### A.1.2 Driver Object Password (iManager Only)

**Driver Object Password:** Use this option to set a password for the driver object. If you are using the Remote Loader, you must enter a password on this page or the remote driver does not run. This password is used by the Remote Loader to authenticate itself to the remote driver shim.

#### A.1.3 Authentication

The Authentication section stores the information required to authenticate to the connected system.

**Authentication ID:** Specify a user application ID. This ID is used to pass Identity Vault subscription information to the application.

Example: Administrator

**Authentication Context:** Specify the IP address or name of the server the application shim should communicate with.

If you are synchronizing Exchange mail boxes, you must specify the full qualified name of the domain controller.

Example:myserver.company.com

Remote Loader Connection Parameters: Used only if the driver is connecting to the application through the Remote Loader. The parameter to enter is hostname=xxx.xxx.xxx port=xxxx kmo=certificatename, when the hostname is the IP address of the application server running the Remote Loader server and the port is the port the Remote Loader is listening on. The default port for the Remote Loader is 8090.

The kmo entry is optional. It is only used when there is an SSL connection between the Remote Loader and the Metadirectory engine.

Example: hostname=10.0.0.1 port=8090 kmo=IDMCertificate

**Cache limit (KB):** Specify the maximum event cache file size (in KB). If it is set to zero, the file size is unlimited. Click *Unlimited* to set the file size to unlimited in Designer.

**Application Password:** Specify the password for the user object listed in the *Authentication ID* field.

**Remote Loader Password:** Used only if the driver is connecting to the application through the Remote Loader. The password is used to control access to the Remote Loader instance. It must be the same password specified during the configuration of the Remote Loader on the connected system.

### A.1.4 Startup Option

The Startup Option section allows you to set the driver state when the Identity Manager server is started.

**Auto start:** The driver starts every time the Identity Manager server is started.

**Manual:** The driver does not start when the Identity Manager server is started. The driver must be started through Designer or iManager.

**Disabled:** The driver has a cache file that stores all of the events. When the driver is set to Disabled, this file is deleted and no new events are stored in the file until the driver state is changed to Manual or Auto Start.

**Do not automatically synchronize the driver:** This option only applies if the driver is deployed and was previously disabled. If this is not selected, the driver re-synchronizes the next time it is started.

#### A.1.5 Driver Parameters

The Driver Parameters section lets you configure the driver-specific parameters. When you change driver parameters, you tune driver behavior to align with your network environment.

The parameters are divided into the following categories:

- "Authentication Options" on page 81
- "Exchange Options" on page 82
- "Access Options" on page 83
- "Advanced Options" on page 84

#### **Authentication Options**

**Show authentication options:** Enables you to see and change the authentication options for the driver. The options are *show* or *hide*.

**Authentication Method:** The method of authentication to Active Directory. Negotiate uses Microsoft's security package to negotiate the logon type. Typically kerberos or NTLM is selected. Simple uses LDAP style simple bind for logon.

If you want to use password synchronization, select *Negotiate*.

**Digitally sign communications:** Select *Yes* to digitally sign communication between the driver shim and Active Directory. The communication is in clear text, but signing ensures that the communication is not tampered with enroute to the destination. It reduces the chance of security attacks.

Signing only works when you use the Negotiate authentication method and the underlying security provider selects NTLM2 or kerberos for its protocol.

Do not use this option with SSL.

Select *No* to have communications not signed. You can use this option with the *Digitally sign and seal communications* option.

**Digitally sign and seal communications:** Select *Yes* to digitally encrypt communication between the driver shim and the Active Directory database.

Sealing only works when you the Negotiate authentication method and the underlying security provider selects NTLM2 or kerberos for its protocols.

Do not use this option with SSL.

Select *No* to not have communication between the driver shim and the Active Directory database signed and sealed. You can use this option with the *Digitally sign communications option*.

Use SSL for LDAP connection between Driver Shim and AD: Select *Yes* to digitally encrypt communication between the driver shim and the Active Directory database.

This option can be used with the Negotiate or Simple authentication methods. SSL requires that the Microsoft server running the driver shim imports the domain controller's server certificate. For more information, see Securing Windows 2000 Server (http://technet.microsoft.com/en-us/library/cc723541.aspx) or Windows Server 2003/2008 Security Baseline (http://technet.microsoft.com/en-us/library/cc163140.aspx).

**Logon and impersonate:** Select *Yes* to log on and impersonate the driver authentication account for CDOEXM (Collaboration Data Object for Exchange Management) and Password Set support. The driver performs a local logon. The authentication account must have the proper rights assignment. For more information, see Section 2.4, "Creating an Administrative Account," on page 26.

If *No* is selected, the driver performs a network logon only.

#### **Exchange Options**

**Show Exchange Management Options:** Select *show* to display the Microsoft Exchange options. These parameters control whether the driver shim uses the Microsoft CDOEXM Exchange management APIs and whether to interpret changes in the homeMDB attribute as a Move or a Delete of the mailbox.

Select *hide* if you are not synchronizing Exchange accounts.

**Enable Exchange mailbox provisioning:** Select *enable* to provision Exchange Mailbox accounts.

• Exchange Management interface type: Exchange mailboxes can be controlled by calls to the Microsoft Exchange management system instead of regular attribute synchronization. When this options is enabled, the driver intercepts changes to the Active Directory homeMDB attribute and calls into the desired interface for Exchange Management. The use-cdoexm option

enables the use of the CDOEXM (Collaboration Data Objects for Exchange Management) subsystem. The *use-post-cdoexm* option requires use of Exchange 2007 or newer and requires installation of the Identity Manager Exchange service.

• Allow Exchange mailbox move: Select *Yes* to enable the driver to intercept modifications to the Active Directory homeMDB attribute and call into the CDOEXM subsystem to move the mailboxes to the new message data store.

Select No if you do not want mailboxes moved when the Active Directory account is moved.

Allow Exchange mailbox delete: Select Yes to enable the driver to intercept removals of the
Active Directory homeMDB attribute and calls into the CDOEXM subsystem to delete the
mailbox.

Select No if you don't want to delete the mailbox account when the Active Directory account is deleted.

#### **Access Options**

**Show access options:** Select *show* to display the domain controller access options. These parameters control the scope of the Active Directory queries along with several Publisher polling and timeout parameters.

Select *hide* to hide the domain controller access options.

**Driver Polling Interval:** Specify the number of minutes to delay before querying the Active Directory data base for changes. A larger number reduces the load on the Active Directory database, but it also reduces the responsiveness of the driver.

The default value is 1 minute.

**Publisher heartbeat interval:** Allows the driver to send a periodic status message on the Publisher channel when there has been no Publisher channel traffic for the given number of seconds.

The default value is 1 second.

**Password Sync Timeout (minute):** Specify the number of minutes for the driver to attempt to synchronize a given password. The driver does not try to synchronize the password after this interval has been exceeded.

The recommended value is at least three times the value of the polling interval. For example, if the *Driver Polling Interval* is set to 10 minutes, set the *Password Sync Timeout* to 30 minutes.

If this value is set to 0, password synchronization is disabled for this driver.

If this value is set to -1, passwords never expire. It can reach a maximum value of 2147483647 minutes.

The default value is 5 minutes.

**DC Passwords TimeToLive (minute):** Specify the time limit in minutes for the passwords to be stored in the Domain Controller registry.

This allows the passwords that are stored in the Domain Controller registry to time out if the password does not synchronize to the driver within the specified time.

If this value is set to -1, passwords will never be deleted from the registry.

The default value is -1.

**Search domain scope:** The driver reads information from other domains when objects in those domains are referenced. If the account you use for authentication has no rights in the other domain, the reads might fail. Select *Yes* to enable this option if you get access errors during regular operations.

#### **Advanced Options**

**Show advanced options:** Select *show* to display the advanced configuration options for the driver.

**Enable deletion of protected objects in Windows server 2008:** Select *Yes* to delete the protected objects that are created through MMC in Windows Server 2008. Select *No* for protecting these objects from accidental deletion.

### A.1.6 ECMAScript

Displays an ordered list of ECMAScript resource files. The files contain extension functions for the driver that Identity Manager loads when the driver starts. You can add additional files, remove existing files, or change the order the files are executed.

### A.1.7 Global Configuration

Displays an ordered list of Global Configuration objects. The objects contain extension GCV definitions for the driver that Identity Manager loads when the driver is started. You can add or remove the Global Configuration objects, and you can change the order in which the objects are executed.

### A.2 Global Configuration Values

Global configuration values (GCVs) are values that can be used by the driver to control functionality. GCVs are defined on the driver or on the driver set. Driver set GCVs can be used by all drivers in the driver set. Driver GCVs can be used only by the driver on which they are defined.

The Active Directory driver includes several predefined GCVs. You can also add your own if you need additional ones as you implement policies in the driver.

To access the driver's GCVs in iManager:

- 1 Click wo to display the Identity Manager Administration page.
- **2** Open the driver set that contains the driver whose properties you want to edit:
  - **2a** In the *Administration* list, click *Identity Manager Overview*.
  - **2b** If the driver set is not listed on the *Driver Sets* tab, use the *Search In* field to search for and display the driver set.
  - **2c** Click the driver set to open the Driver Set Overview page.
- **3** Locate the Active Directory driver icon, click the upper right corner of the driver icon to display the *Actions* menu, then click *Edit Properties*.

or

To add a GCV to the driver set, click Driver Set, then click Edit Driver Set properties.

To access the driver's GCVs in Designer:

- 1 Open a project in the Modeler.
- **2** Right-click the Active Directory driver icon or line, then select *Properties > Global Configuration Values*.

or

To add a GCV to the driver set, right-click the driver set icon , then click *Properties* > GCVs.

The global configuration values are organized as follows:

- Section A.2.1, "Configuration," on page 85
- Section A.2.2, "Entitlements," on page 86
- Section A.2.3, "Password Synchronization," on page 88
- Section A.2.4, "Account Tracking," on page 89
- Section A.2.5, "Managed System Information," on page 89

### A.2.1 Configuration

The following GCVs contain configuration information for the Active Directory driver. They are divided into the following categories:

- "Synchronization Settings" on page 85
- "Name Mapping Policy" on page 85

#### Synchronization Settings

**Domain DNS Name:** Specify the DNS name of the Active Directory domain managed by this driver.

**Subscriber Channel Placement Type:** Specify the type of placement for the Subscriber Channel. Select *Flat* to strictly place objects within the base container. Select *Mirrored* to hierarchically place objects within the base container. This is used to determine the Subscriber Channel Placement policies.

**Active Directory User Container:** Specify the container where user objects reside in Active Directory.

**Publisher Channel Placement Type:** Specify the type of placement for the Publisher Channel. Select *Flat* to strictly place objects within the base container. Select *Mirrored* to hierarchically place objects within the base container. This is used to determine the Publisher Channel Placement policies.

#### Name Mapping Policy

**Show name mapping policy:** Select *show* to display the global configuration values for the name mapping policy. Select *hide* to not have the global configuration values displayed.

The following GCVs are used in the name mapping policy. If the policy does not meet your needs, you can modify it by editing the UserNameMap policies in the Subscriber and Publisher Command Transformation policies.

**Full Name Mapping:** Select *True* to synchronize the Identity Vault user's Full Name with the Active Directory object name and display name. This policy is useful when creating user accounts in Active Directory by using the Microsoft Management Console Users and Computers snap-in.

**Logon Name Mapping:** Select *True* to synchronize the Identity Vault user's object name with the Active Directory Pre-Windows 2000 Logon Name (also known as the NT Logon Name and the sAMAccountName).

**User Principal Name Mapping:** Allows you to choose a method for managing the Active Directory Logon Name (also known as the userPrincipalName). userPrincipalName takes the form of an e-mail address, such as usere@domain.com. Although the driver can place any value into userPrincipalName, it is not useful as a logon name unless the domain is configured to accept the domain name used with the name.

- Follow Active Directory e-mail address: Sets the userPrincipalName to the value of the Active Directory mail attribute. This option is useful when you want the user's e-mail address to be used for authentication and Active Directory is authoritative for e-mail addresses.
- Follow Identity Vault e-mail address: Sets the userPrincipalName to the value of the Identity Vault e-mail address attribute. This option is useful when you want the user's e-mail address to be used for authentication and the Identity Vault is authoritative for e-mail addresses.
- Follow Identity Vault name: This option is useful when you want to generate
  userPrincipalName from the user logon name plus a hard-coded string defined in the policy.
- None: This option is useful when you do not want to control userPrincipalName or when you
  want to implement your own policy.

#### A.2.2 Entitlements

There are multiple sections in the *Entitlements* tab. Depending on which packages you installed, different options are enabled or displayed.

- "Entitlements and Exchange Configuration" on page 86
- "Data Collection" on page 87
- "Role Mapping" on page 87
- "Resource Mapping" on page 87
- "Entitlement Extensions" on page 88

#### **Entitlements and Exchange Configuration**

For more information about entitlements, see Section 1.3.3, "Entitlements," on page 14.

**Use User Account Entitlement:** Entitlements act like an On/Off switch to control account access. Enable the driver for entitlements to create accounts, and remove/disable it when the account entitlement is granted to or revoked from users. If you select *True*, user accounts in Active Directory can be controlled by using entitlements.

When Account Entitlement Revoked: Select the desired action in the Active Directory database when a User Account entitlement is revoked from an Identity Vault user. The options are *Disable Account* or *Delete Account*.

**Parameter Format:** Select the parameter format the entitlement agent must use. The options are *Identity Manager 4* or *Legacy*.

**Use Group Entitlement:** Select *True* to enable the driver to manage Active Directory group membership based on the driver's Group entitlement.

Select False to disable management of group membership based on entitlement.

**Parameter Format:** Select the parameter format the entitlement agent must use. The options are *Identity Manager 4* or *Legacy*.

**Exchange Mailbox Provisioning:** Select *Disable Exchange Provisioning* to disable the Exchange Provisioning.

Select *Use Exchange Mailbox Enablement* to enable the driver to manage Exchange Mailboxes based on the driver's Exchange Mailbox Entitlement, in Active Directory.

Select *Use Policy* to enable the driver to manage Exchange Mailboxes based on the driver's policies, in Active Directory.

#### **Data Collection**

Data collection enables the Identity Report Module to gather information to generate reports. For more information, see the *Identity Reporting Module Guide*.

**Enable data collection:** Select *Yes* to enable data collection for the driver through the Data Collection Service by the Managed System Gateway driver. If you are not going to run reports on data collected by this driver, select *No*.

**Allow data collection from user accounts:** Select *Yes* to allow data collection by the Data Collection Service through the Managed System Gateway driver for the user accounts.

**Allow data collection from groups:** Select *Yes* to allow data collection by the Data Collection Service through the Managed System Gateway driver for groups.

**Allow data collection from Exchange mailboxes:** Select *Yes* to allow data collection by the Data Collection Service through the Managed System Gateway driver for Exchange mailboxes.

#### Role Mapping

The Role Mapping Administrator allows you to map business roles with IT roles. For more information, see the *Novell Identity Manager Role Mapping Administrator 4.0.1 User Guide*.

**Enable role mapping:** Select *Yes* to make this driver visible to the Role Mapping Administrator.

**Allow mapping of user accounts:** Select *Yes* if you want to allow mapping of user accounts in the Role Mapping Administrator. An account is required before a role, profile, or license can be granted through the Role Mapping Administrator.

**Allow mapping of groups:** Select *Yes* if you want to allow mapping of groups in the Role Mapping Administrator.

**Allow mapping of Exchange mailboxes:** Select *Yes* if you want allow mapping of Exchange mailboxes in the Role Mapping Administrator.

#### **Resource Mapping**

The Roles Based Provisioning Module allows you to map resources to users. For more information, see the *User Application: User Guide*.

**Enables resource mapping:** Select *Yes* to make this driver visible to the Roles Based Provisioning Module.

**Allow mapping of user accounts:** Select Yes if you want to allow mapping of user accounts in the Roles Based Provisioning Module. An account is required before a role, profile, or license can be granted.

**Allow mapping of groups:** Select *Yes* if you want to allow mapping of groups in the Roles Based Provisioning Module.

**Allow mapping of Exchange mailboxes:** Select *Yes* if you want to allow mapping of Exchange mailboxes in the Roles Based Provisioning Module.

#### **Entitlement Extensions**

**User account extensions:** The content of this field is added below the entitlement elements in the EntitlementConfiguration resource object.

**Group extensions:** The content of this field is added below the entitlement element in the EntitlementConfiguration resource object.

**Exchange mailbox extensions:** The content of this field is added below the entitlement element in the EntitlementConfiguration resource object.

### A.2.3 Password Synchronization

These GCVs enable password synchronization between the Identity Vault and the Active Directory system.

In Designer, you must click the icon next to a GCV to edit it. This displays the Password Synchronization Options dialog box for a better view of the relationship between the different GCVs.

In iManager, you should edit the Password Management Options on the *Server Variables* tab rather than under the GCVs. The Server Variables page has a better view of the relationship between the different GCVs.

For more information about how to use the Password Management GCVs, see "Configuring Password Flow" in the *Identity Manager 4.0.1 Password Management Guide*.

**Connected System or Driver Name:** Specify the name of the Active Directory system or the driver name. This value is used by the e-mail notification template to identify the source of the notification message.

**Application accepts passwords from Identity Manager:** If *True*, allows passwords to flow from the Identity Manager data store to the connected system.

**Identity Manager accepts passwords from application:** If *True*, allows passwords to flow from the connected system to Identity Manager.

**Publish passwords to NDS password:** Use the password from the connected system to set the non-reversible NDS password in eDirectory.

**Publish passwords to Distribution Password:** Use the password from the connected system to set the NMAS Distribution Password used for Identity Manager password synchronization.

**Require password policy validation before publishing passwords:** If True, applies NMAS password policies during publish password operations. The password is not written to the data store if it does not comply.

**Reset user's external system password to the Identity Manager password on failure:** If True, on a publish Distribution Password failure, attempt to reset the password in the connected system by using the Distribution Password from the Identity Manager data store.

**Notify the user of password synchronization failure via e-mail:** If True, notify the user by e-mail of any password synchronization failures.

### A.2.4 Account Tracking

Account tracking is part of the Identity Reporting Module. For more information, see the *Identity Reporting Module Guide*.

**Enable account tracking:** Set this to *True* to enable account tracking policies. Set it to *False* if you do not want to execute account tracking policies.

**Realm:** Specify the name of the realm, security domain, or namespace in which the account name is unique.

**Object Class:** Add the object class to track. Class names must be in the application namespace.

**Identifiers:** Add the account identifier attributes. Attribute names must be in the application namespace.

Status attribute: Name of the attribute in the application namespace to represent the account status.

Status active value: Value of the status attribute that represents an active state.

Status inactive value: Value of the status attribute that represents an inactive state.

**Subscription default status:** Select the default status that the policies assume when an object is subscribed to the application and the status attribute is not set in the Identity Vault.

**Publication default status:** Select the default status that the policies assume when an object is published to the Identity Vault and the status attribute is not set in the application.

### A.2.5 Managed System Information

These settings help the Identity Reporting Module function to generate reports. There are different sections in the *Managed System Information* tab.

- "General Information" on page 89
- "System Ownership" on page 90
- "System Classification" on page 90
- "Connection and Miscellaneous Information" on page 90

#### **General Information**

**Name:** Specify a descriptive name for this Active Directory system. This name is displayed in the reports.

**Description:** Specify a brief description of this Active Directory system. This description is displayed in the reports.

**Location:** Specify the physical location of this Active Directory system. This location is displayed in the reports.

**Vendor:** Select Microsoft as the vendor of the Active Directory system. This information is displayed in the reports.

**Version:** Specify the version of this Active Directory system. This version information is displayed in the reports.

#### **System Ownership**

**Business Owner:** Browse to and select the business owner in the Identity Vault for this Active Directory system. You must select a user object, not a role, group, or container.

**Application Owner:** Browse to and select the application owner in the Identity Vault for this Active Directory system. You must select a user object, not a role, group, or container.

#### System Classification

**Classification:** Select the classification of the Active Directory system. This information is displayed in the reports. The options are:

- Mission-Critical
- Vital
- Not-Critical
- Other

If you select *Other*, you must specify a custom classification for the Active Directory system.

**Environment:** Select the type of environment the Active Directory system provides. The options are:

- Development
- Test
- Staging
- Production
- Other

If you select Other, you must specify a custom classification for the Active Directory system.

#### **Connection and Miscellaneous Information**

**Connection and miscellaneous information:** This options is always set to *hide*, so that you don't make changes to these options. These options are system options that are necessary for reporting to work. If you make any changes, reporting stops working.

# Configuring the Driver for Use with an AD LDS/ADAM Instance

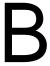

The Active Directory driver can be configured for use with a Active Directory Lightweight Directory Services instance (AD LDS) or Microsoft Active Directory Application Mode (ADAM). AD LDS runs on Windows server 2008 and the previous version of AD LDS is called ADAM and it runs on Windows server 2003.

You import a configuration file to create a driver to connect to the AD LDS/ADAM instance.

There are multiple ways to configure your environment to synchronize the information. For example, Novell recommends setting up your own certificate authority (CA) in order to issue certificates that can be used for SSL connections to AD LDS/ADAM. If you already have server certificates, or if you have access to another CA that can issue valid certificates, you can ignore the steps that describe how to set up your own CA. Likewise, if you don't want to configure SSL (required if you want to set passwords on the Subscriber channel) then you can skip the section about configuring Certificate Services.

Any discussion of setting passwords is referring to the Subscriber channel from Identity Manager to AD LDS/ADAM. Password synchronization on the Publisher channel from AD LDS/ADAM to Identity Manager is not currently possible, unless a regular user attribute (not the userPassword attribute) is used in AD LDS/ADAM to store the password.

- Section B.1, "Prerequisites," on page 91
- Section B.2, "Installation Tasks," on page 91
- Section B.3, "Configuration Tasks," on page 94

### **B.1 Prerequisites**

To achieve synchronization with an AD LDS/ADAM instance, you need the following items installed on one or more computers running Windows Server 2003 or Windows Server 2008.

- An Identity Manager server or Remote Loader where the Active Directory driver is configured.
- Internet Information Services (IIS) (must be installed before Certificate Services)
- Certificate Services
- A certification authority (can be your own standalone CA configured when you install Certificate Services)
- An AD LDS/ADAM instance (this example in this section uses a standalone instance)

### **B.2 Installation Tasks**

The following installation tasks must be completed in the order that they are listed. If a step is not necessary for your setup, you can skip it.

- Section B.2.1, "Installing Internet Information Services," on page 92
- Section B.2.2, "Installing Certificate Services," on page 92

- Section B.2.3, "Installing AD LDS/ADAM," on page 92
- Section B.2.4, "Requesting and Installing the Server Certificate," on page 93

### **B.2.1 Installing Internet Information Services**

If you want to set up your own CA in order to configure SSL on AD LDS/ADAM, you need to install Internet Information Services (IIS).

- 1 On your Windows Server 2003/2008 machine, access the Control Panel, then click *Add or Remove Programs*.
- **2** In the left pane, select *Add/Remove Windows Components*.
- **3** Select *Application Server*, then click *Details*.
- **4** Select *Internet Information Services (IIS)*, then click *Details*.
- **5** Verify that at least the following are selected:
  - Common Files
  - Internet Information Services Manager
  - World Wide Web Service
- **6** Click *OK* twice, then click *Next* to complete the installation.

You might be prompted to insert your original installation media for Windows Server 2003 or 2008.

### **B.2.2 Installing Certificate Services**

- **1** On your Windows Server 2003 machine, access the Control Panel, then click *Add or Remove Programs*.
- **2** In the left pane, select *Add/Remove Windows Components*.
- **3** Select to *Certificate Services*, then click *Next* to complete the installation.

### **B.2.3 Installing AD LDS/ADAM**

- "Installing AD LDS" on page 92
- "Installing ADAM" on page 92

#### Installing AD LDS

If you are installing AD LDS, use the steps given at the Microsoft TechNet Web site (http://technet.microsoft.com/en-us/library/cc754486%28WS.10%29.aspx), then follow the installation instructions from Step 6 to Step 16 from the Installing ADAM section.

#### Installing ADAM

- **1** On your Windows Server 2003 machine, access the Control Panel, then click *Add or Remove Programs*.
- **2** In the left pane, select *Add/Remove Windows Components*.
- **3** Select *Active Directory Services*, then click *Details*.

- **4** Select *Active Directory Application Mode (ADAM)*, then click *OK*.
- **5** Click *Next* to complete the installation.

The Active Directory driver doesn't currently have a way to change the port when making a connection, so you need to use the defaults. If the values default to something else, you probably already have a service using those ports, and you might need to disable or uninstall the other service.

- 6 Click Next.
- **7** Select *Yes* to create an application directory partition, unless you plan on doing it later.
- **8** Specify the DN of the location where you'd like to synchronize users. For example, CN=People, DC=adamtest1, DC=COM.
- 9 Click Next.
- **10** Leave the default locations for data files and data recovery files, then click *Next*.
- **11** Select an account for the ADAM service, then click *Next*.

If you are installing ADAM on a server that is not already part of a domain, you might get a warning at this point. This is usually not a problem with ADAM, and you should continue with the installation.

- **12** Click *Next* to assign the current user (the one you are logged in as) rights to administrate ADAM.
- **13** Select *Import the selected LDIF files for this instance of ADAM.*
- **14** Select *MS-User.LDF*, then click *Add*.
- 15 Click Next.
- **16** Review the installation summary, then click *Next*.

### **B.2.4 Requesting and Installing the Server Certificate**

- 1 On the server where you installed IIS and Certificate Services, specify the following address in a Web browser: http://localhost/certsrv.
- **2** You should see a welcome message from Certificate Services. If you do not, go back and make sure you have IIS and Certificate Services both installed.
- **3** The steps for requesting and installing a certificate are found at [.NET] Using SSL with ADAM (http://erlend.oftedal.no/blog/?blogid=7).
- 4 On your AD LDS/ADAM server, make sure you have the certificate installed in the following location in MMC: Certificates Service (adaminstance) on Local Computer\ADAM\_adaminstance\Personal directory.
- **5** On the Identity Manager server (or the Remote Loader computer) where the driver is running, make sure that you have only the CA certificate and make sure it is in Certificates Current User\Trusted Root Certificates directory.
  - See "Active Directory Application Mode Technical Reference" (http://technet.microsoft.com/en-us/library/cc787075(v=ws.10)) for additional resources.

### **B.3 Configuration Tasks**

- Section B.3.1, "Setting the Default Naming Context for Your AD LDS/ADAM Instance," on page 94
- Section B.3.2, "Creating a User in AD LDS/ADAM with Sufficient Rights," on page 94
- Section B.3.3, "Creating the AD LDS/ADAM Driver," on page 94

# B.3.1 Setting the Default Naming Context for Your AD LDS/ ADAM Instance

- **1** Start the ADSI Edit application by selecting *Start > All Programs > Administrative tools > ADAM ADSI Edit*.
- **2** In the tree view, select the root item called *ADAM ADSI Edit*.
- **3** Under the *Action* menu, select *Connect to*.
- **4** In the *Connection name* field, type Configuration.
- **5** Select *Well-known naming context*. Make sure the value in the drop-down list is set to *Configuration*.
- **6** Set the other authentication credentials as appropriate, then click *OK*.
- **7** In the tree view, expand the *Configuration* item and those items underneath it until you can select the following entry:

```
 \begin{tabular}{ll} CN=NTDS & Settings, CN=ServerName\\ Sites, CN=Default-First-Site-Name, CN=Sites, CN=Configuration, CN=\\ CN=Sites, CN=Configuration, CN=\\ CONSTRUCTION & CN=Sites, CN=Configuration, CN=\\ CN=Sites, CN=Sites,
```

Keep in mind that in the above DN, you should replace ServerName, InstanceName, and GUID with those values actually used in your AD LDS/ADAM instance.

- **8** Under the *Action* menu, select *Properties*.
- **9** Select the *msDS-DefaultNamingContext* attribute, then click *Edit*.
- **10** Specify the same value you used in Step 8 in Section B.2.3, "Installing AD LDS/ADAM," on page 92.
- 11 Click OK twice.
- **12** Restart your AD LDS/ADAM instance so the new default naming context takes effect.

### B.3.2 Creating a User in AD LDS/ADAM with Sufficient Rights

For the driver to work properly, it is best to create a user object specifically for the driver to use. This user should only have the rights to do the work that is required. For more information, see Section 2.4, "Creating an Administrative Account," on page 26.

### **B.3.3 Creating the AD LDS/ADAM Driver**

You can create the AD LDS/ADAM driver through Designer or iManager. The AD LDS/ADAM driver cannot use packages. You must use the driver configuration file to create the driver.

- "Creating the AD LDS/ADAM Driver in Designer" on page 95
- "Creating the AD LDS/ADAM Driver in iManager" on page 95

#### Creating the AD LDS/ADAM Driver in Designer

- 1 Open a project in Designer. In the Modeler, right-click the driver set and select *New > Driver*.
- **2** Click *Import Driver Configuration*.
- **3** From the drop-down list, select *ADAM*, then click *Run*.

  The ADAM driver is not listed alphabetically, so you might have to scroll to find it in the list.
- **4** Configure the driver by filling in the fields. Specify information for your environment. For information on the settings, see Table B-1 on page 96.
- **5** After specifying parameters, click *Finish* to import the driver.
- **6** After the driver is imported, customize and test the driver.
- **7** After the driver is fully tested, deploy the driver into the Identity Vault. See "Deploying a Driver to an Identity Vault" in the *Designer 4.0.1 for Identity Manager 4.0.1 Administration Guide*.

#### Creating the AD LDS/ADAM Driver in iManager

- 1 In iManager, select *Identity Manager Utilities > Import Configuration*.
- **2** Select a driver set, then click *Next*.

Where do you want to place the new driver?

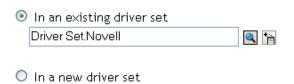

If you place this driver in a new driver set, you must specify a driver set name, context, and associated server.

- **3** Import a configuration into the driver set by selecting a configuration from the server (.XML file):
  - All configurations
  - Identity Manager 3.0 configurations
  - Identity Manager 3.5 configurations
  - Identity Manager 3.6 configurations
  - Identity Manager 4.0 configurations
  - Configurations not associated with an Identity Manager version
- 4 Select the ADAM driver, then click Next.

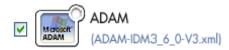

**5** Configure the driver by filling in the configuration parameters, then click *Next*. For information on the settings, see Table B-1 on page 96.

- **6** Define security equivalences, using a user object that has the rights that the driver needs to have on the server, then click *OK*.
  - Use the user created in Section B.3.2, "Creating a User in AD LDS/ADAM with Sufficient Rights," on page 94.
- **7** Identify all objects that represent administrative roles and exclude them from synchronization, then click *OK*.
  - Exclude the security-equivalence object (for example, DriversUser) that you specified in Step 6. If you delete the security-equivalence object, you have removed the rights from the driver, and the driver can't make changes to Identity Manager.
- 8 Click Finish.

**NOTE:** The parameters are presented on multiple screens. Some parameters are only displayed if the answer to a previous prompt requires more information to properly configure the policy.

 Table B-1
 Configuration Parameters for the AD LDS/ADAM Driver

| Parameter                       | Description                                                                                                    |
|---------------------------------|----------------------------------------------------------------------------------------------------|
| Driver name                     | Specify the name of the driver object.                                                                                                    |
| Connected System or Driver Name | Specify the name of the connected system, application, or Identity Manager driver. This value is used by the e-mail notification templates to identify the source of notification messages. |
| Domain DNS Name                 | Specify the DNS name of the AD LDS/ADAM instance managed by this driver.                                                                                                    |
| ADAM User Container             | Specify the container where the objects reside in AD LDS/ADAM.                                                                                                    |
| Driver is Local/Remote          | Configure the driver for use with the Remote Loader service by selecting <i>Remote</i> , or select <i>Local</i> to configure the driver for local use.                                      |
| Authentication ID               | Specify the name of the user object created in Section B.3.2,<br>"Creating a User in AD LDS/ADAM with Sufficient Rights," on page 94. The name needs to be specified as a full LDAP DN.     |
|                                 | For example, CN=IDM, CN=Users, DC=domain, DC=com                                                                                                    |
| Authentication Password         | Specify the password of the user object with sufficient rights.                                                                                                    |
| Authentication Context          | Specify the DNS name or IP address of the AD LDS/ADAM instance server.                                                                                                    |

## **Provisioning Exchange Accounts**

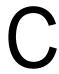

The Active Directory driver can be configured to provision Active Directory accounts as well as Exchange 2003 and Exchange 2007 accounts.

The driver can synchronize Exchange 2003 accounts or Exchange 2007 accounts. It cannot synchronize all types of Exchange accounts at the same time. If you have multiple types of Exchange accounts, you must set up two separate drivers to synchronize the Exchange 2007 accounts and Exchange 2003 accounts.

- Section C.1, "Provisioning Exchange 2003 Accounts," on page 97
- Section C.2, "Provisioning Exchange 2007 Accounts," on page 99
- Section C.3, "Provisioning Exchange 2010 Accounts," on page 103

### C.1 Provisioning Exchange 2003 Accounts

There are two different ways to provision the Exchange 2003 mailbox account with the Active Directory driver. You can set attributes on User objects so a Microsoft program (the Recipient Update Service) can use this information to provision to users to the Exchange database. Or you enable Collaboration Data Objects for Exchange Management (CDOEXM), which is the method documented in this section.

CDOEXM is an API that is provided by Microsoft. The Active Directory driver uses this API to provision the Exchange accounts.

With CDOEXM enabled, an Exchange 2003 mailbox is provisioned by setting the homeMDB attribute. When the homeMDB attribute is set, the driver automatically sets all required attributes. The driver can create, delete, and move mailboxes; however, it supports only interdomain moves.

The homeMDB attribute is set during initial configuration, but you can change the setting by modifying the driver policy. To find out the homeMDB attribute for your Exchange system, see Section 4.1, "Gathering Configuration Information," on page 33.

To configure the driver to synchronize an Exchange 2003 account:

- 1 If the server that is running the driver is a non-Exchange server, make sure that the Exchange Management tool is installed on this server.
- **2** Verify that the authentication account for the driver has enough rights to create, delete, or move Exchange accounts.
- **3** If the driver is running on a member server, you must use SSL and you must run the Remote Loader service as a specific domain user with enough rights to delete, create, or move Exchange accounts.
- **4** Run the Active Directory Discovery tool to find out what the homeMDB attribute is for the Exchange 2003 system. For more information, see Section 4.1, "Gathering Configuration Information," on page 33.

- **5** Specify the configuration parameters to provision the Exchange mailboxes, when you are creating a driver object. See Table C-1 for a list of Exchange parameters. See Chapter 4, "Creating a New Driver," on page 33 for information on how to create the driver object.
- **6** Verify that you have selected *use-cdoexm* to provision the Exchange 2003 mailboxes. In Table C-1, see Exchange Management interface type for more information.

 Table C-1
 Exchange Provisioning Configuration Parameters

| Parameter                              | Description                                                                                                    |
|----------------------------------------|----------------------------------------------------------------------------------------------------|
| Exchange Policy                        | Exchange provisioning can be handled by a driver policy, Entitlements, or skipped entirely. A user can be assigned a mailbox in Exchange (the user is mailbox enabled) or have information about a foreign mailbox stored in the Identity Vault record (the user is mail enabled).                              |
|                                        | When you are using entitlements, an external service such as the Workflow service or Role-Based Entitlements makes these decisions and the driver policy simply applies them.                                                                                                    |
|                                        | Implement in policy uses the policies in the driver instead of entitlements to assign Exchange mailboxes. When you are using the driver policy, the decision to mailbox-enable or mail-enable a user, plus the Exchange message database where the account will reside, is controlled completely in the policy. |
|                                        | When <i>None</i> is selected, the default configuration does not create Exchange mailboxes but does synchronize the Identity Vault Internet E-Mail Address with the Active Directory mail attribute.                                                                                                    |
| Exchange Management interface type     | The driver cannot provision Exchange 2007 and Exchange 2003 mailboxes in the same driver configuration at the same time. This option allows you to select which type of mailboxes the driver can provision.                                                                                                    |
|                                        | use-cdoexm synchronizes Exchange 2003 accounts.                                                                                                    |
|                                        | use-post-cdoexm synchronizes Exchange 2007 accounts.                                                                                                    |
| Allow Exchange mailbox move (yes/no)   | When this option is enabled, the driver shim intercepts modifications to the Active Directory homeMDB attribute to move the mailbox to the new message data store.                                                                                                    |
|                                        | Yes moves the Exchange mailbox.                                                                                                    |
|                                        | No does not move the Exchange mailbox.                                                                                                    |
| Allow Exchange mailbox delete (yes/no) | When this option is enabled, the driver shim intercepts removal for the Active Directory homeMDB attribute to delete the mailbox.                                                                                                    |
|                                        | Yes allows the Exchange mailbox to be deleted.                                                                                                    |
|                                        | No does not allow the Exchange mailbox to be deleted.                                                                                                    |

| Parameter            | Description                                                                                                    |
|----------------------|----------------------------------------------------------------------------------------------------|
| Default Exchange MDB | Specify the default Exchange Message Database (MDB). To obtain the correct name for the Exchange MDB, see Section 4.1, "Gathering Configuration Information," on page 33.                                                                              |
|                      | For example,                                                                                                    |
|                      | [CN=Mailbox Store (CONTROLLER), CN=First Storage Group, CN=InformationStore, CN=CONTROLLER, CN=Server s, CN=First Administrative Group, CN=Administrative Groups, CN=Domain, CN=Microsoft Exchange, CN=Services, CN=Configuration, DC=Domain, D C=com] |
|                      | The driver can be updated to manage additional MDBs after the import is complete.                                                                                                    |

### **C.2 Provisioning Exchange 2007 Accounts**

Exchange 2007 no longer supports CDOEXM for mailbox management. In order to provision the Exchange 2007 mailboxes, the Active Directory driver uses Windows PowerShell in the form of a service.

This service is installed on the server that is running the Active Directory driver. If you decided to run the driver locally, the driver is installed on the Identity Manager server. If you decided to run the driver remotely, the driver is installed on the same server as the Remote Loader service.

The service listens on a default port of 8097. This is set when the service is installed. It is stored in the registry key HKEY\_LOCAL\_MACHINE\SOFTWARE\Novell\IDM\_AD\_EX\_SERVICE. The value can be edited if necessary. If you edit the registry key, both the service and the driver must be restarted.

The Active Directory driver creates, moves, and disables Exchange 2007 mailboxes. The cmdlets supported by the Active Directory driver to create, move, and disable mailboxes in Exchange 2007 are Enable-Mailbox, move-Mailbox, and Disable-Mailbox. The cmdlets use the following parameters in the Active Directory driver:

- Enable-Mailbox: -Identity, -Alias, -Database -DomainController
  - If you add a homeMDB attribute value for the driver, the Enable-Mailbox parameter is called.
- **Disable-Mailbox:** -Identity, -DomainController, -Confirm

  If you clear a homeMDB attribute value for the driver, the Disable-Mailbox parameter is called.
- Move-Mailbox: -Identity, -TargetDatabase, -DomainController, -Confirm
   If you replace a homeMDB attribute value for the driver, the Move-Mailbox parameter is called.

**NOTE:** The cmdlets process sets these attributes: homeMDB, legacyExchangeDN, mail, mailNickname, mDBUseDefaults, msExchHomeServerName, msExchMailboxGuid, msExchMailboxSecurityDescriptor, msExchPoliciesIncluded, msExchRecipientDisplayType, msExchRecipientTypeDetails, msExchUserAccountControl, msExchVersion, proxyAddresses, and showInAddressBook.

For more functionality support, use the Scripting driver. For more information, see the *Identity* Manager 4.0.1 Driver for Scripting Implementation Guide (http://www.novell.com/documentation/ idm401drivers/bi\_impl\_scripting/data/bookinfo.html).

To provisions the Exchange 2007 mailboxes, the following steps must be completed:

- Section C.2.1, "Meeting the Prerequisites," on page 100
- Section C.2.2, "Installing the Service," on page 100
- Section C.2.3, "Configuring the Driver," on page 100

### C.2.1 Meeting the Prerequisites

On the server where the driver will run, whether that is as a Remote Loader service or if the driver is installed locally, make sure that the following items are installed:

- ☐ Microsoft .NET Framework version 2.0 or above.
- ☐ Exchange 2007 Management Tools for the correct platform: 32-bit or 64-bit.

### C.2.2 Installing the Service

To install the service, you must use the .NET Framework InstallUtil.exe utility. The version folder is the current version of the .NET Framework that is installed.

The default location for a 32-bit server is

C:\WINDOWS\Microsoft.Net\Framework\version\InstallUtil.exe.

The default location for a 64-bit server is

C:\WINDOWS\Microsoft.Net\Framework64\version\InstallUtil.exe.

To use InstallUtil.exe:

- 1 Open a .NET command prompt.
- 2 Issue the InstallUtil IDMExService.exe command to register the service and create the correct registry entries.
- **3** To start the service, select *Start > Control Panel > Administrative Tools > Services*.
- **4** Right-click *IDM AD Ex2007 Service*, then select *Start*.

To uninstall the service, issue the InstallUtil /u IDMExService.exe command.

### C.2.3 Configuring the Driver

You need to create a new driver object and select the correct fields to enable provisioning with Exchange 2007 or modify the existing driver.

- "Creating a New Driver" on page 101
- "Modifying an Existing Driver in Designer" on page 101
- "Modifying an Existing Driver in iManager" on page 101

#### Creating a New Driver

- 1 When you are creating a driver object, specify the configuration parameters to provision the Exchange 2007 mailboxes.
  - See Table C-1 for a list of Exchange parameters. See Chapter 4, "Creating a New Driver," on page 33 for information on how to create the driver object.
- 2 Verify that you have selected *use-post-cdoexm* to provision Exchange 2007 mailboxes. See "Exchange Management interface type" on page 98 for more information.
- **3** Start the driver to provision the Exchange 2007 mailboxes.

#### Modifying an Existing Driver in Designer

- 1 Right-click the Active Directory driver in the Modeler, then select *Properties*.
- **2** Select *Driver Configuration > Driver Parameters > Edit XML*.
- 3 Search for the heading <header display-name="Exchange Options"/>.
- **4** Change the following lines:

| Old XML                                                                                                    | New XML                                                                                                    |
|----------------------------------------------------------------------------------------------------|----------------------------------------------------------------------------------------------------|
| <pre><definition display-name="Use CDOEXM for Exchange (yes/no)" name="use- CDOEXM" type="enum"></definition></pre>                 | <pre><definition display-name="Exchange Management interface type (use- cdoexm/use-post-cdoexm)" name="exch-api-type" type="enum"></definition></pre> |
| <pre><enum-choice display-="" name="Yes">yes</enum-choice></pre>                                                                    | <pre><enum-choice display-name="use- cdoexm">use-cdoexm</enum-choice></pre>                                                                           |
| <pre><enum-choice display-name="No">no<!-- enum-choice--></enum-choice></pre>                                                       | <pre><enum-choice display-name="use- post-cdoexm">use-post-cdoexm</enum-choice></pre> /enum- choice>                                                  |
| <pre><definition display-name="Allow CDOEXM Exchange mailbox move (yes/ no)" name="cdoexm-move" type="enum"></definition></pre>     | <pre><definition display-name="Allow Exchange mailbox move (yes/no)" name="exch-move" type="enum"></definition></pre>                                 |
| <pre><definition display-name="Allow CDOEXM Exchange mailbox delete (yes/ no)" name="cdoexm-delete" type="enum"></definition></pre> | <pre><definition display-name="Allow Exchange mailbox delete (yes/no)" name="exch-delete" type="enum"></definition></pre>                             |

**5** Click *OK* twice to save the changes.

#### Modifying an Existing Driver in iManager

- **1** Select *Identity Manager > Identity Manager Overview*.
- **2** Select the driver set where the Active Directory driver is stored, then click *Search*.
- **3** Click the upper right corner of the Active Directory driver, then click *Edit Properties*.

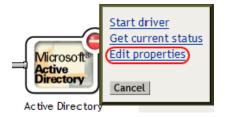

In the *Driver Configuration* tab, click *Edit XML* under *Driver Parameters*.

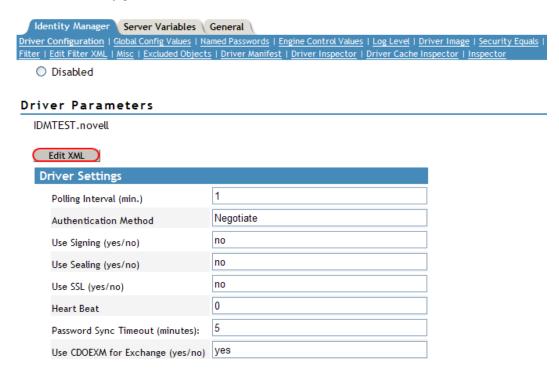

- Click the *Enable XML editing* check box.
- Search for the heading <header display-name="Exchange Options"/>.
- Change the following lines:

| Old XML                                                                                                    | New XML                                                                                                    |
|----------------------------------------------------------------------------------------------------|----------------------------------------------------------------------------------------------------|
| <pre><definition display-name="Use CDOEXM for Exchange (yes/no)" name="use- CDOEXM" type="enum"></definition></pre>                 | <pre><definition display-name="Exchange Management interface type (use- cdoexm/use-post-cdoexm)" name="exch-api-type" type="enum"></definition></pre> |
| <pre><enum-choice display-="" name="Yes">yes</enum-choice></pre>                                                                    | <pre><enum-choice display-name="use- cdoexm">use-cdoexm</enum-choice></pre>                                                                           |
| <pre><enum-choice display-name="No">no<!-- enum-choice--></enum-choice></pre>                                                       | <pre><enum-choice display-name="use- post-cdoexm">use-post-cdoexm</enum-choice></pre> /enum- choice>                                                  |
| <pre><definition display-name="Allow CDOEXM Exchange mailbox move (yes/ no)" name="cdoexm-move" type="enum"></definition></pre>     | <pre><definition display-name="Allow Exchange mailbox move (yes/no)" name="exch-move" type="enum"></definition></pre>                                 |
| <pre><definition display-name="Allow CDOEXM Exchange mailbox delete (yes/ no)" name="cdoexm-delete" type="enum"></definition></pre> | <pre><definition display-name="Allow Exchange mailbox delete (yes/no)" name="exch-delete" type="enum"></definition></pre>                             |

**8** Click *OK* twice to save the changes.

### C.3 Provisioning Exchange 2010 Accounts

Exchange 2010 service is available with the latest Active Directory driver in Identity Manager 4.0.1.

This service is installed on the server that is running the Active Directory driver. If you decided to run the driver locally, the driver is installed on the Identity Manager server. If you decided to run the driver remotely, the driver is installed on the same server as the Remote Loader service.

The service listens on a default port of 8098. This is set when the service is installed. It is stored in the registry key HKEY LOCAL MACHINE\SOFTWARE\Novell\IDM AD EX 2010 SERVICE. The value can be edited if necessary. If you edit the registry key, both the service and the driver must be restarted.

The Active Directory driver creates, moves, and disables Exchange 2010 mailboxes. The cmdlets supported by the Active Directory driver to create, move, and disable mailboxes in Exchange 2010 are Enable-Mailbox, New-MoveRequest, and Disable-Mailbox. The cmdlets use the following parameters in the Active Directory driver:

- Enable-Mailbox: -Identity, -Alias, -Database -DomainController If you add a homeMDB attribute value for the driver, the Enable-Mailbox parameter is called.
- Disable-Mailbox: Identity, -DomainController, -Confirm If you clear a homeMDB attribute value for the driver, the Disable-Mailbox parameter is called.
- New-MoveRequest: -Identity, -TargetDatabase, -DomainController, -Confirm If you replace a homeMDB attribute value for the driver, the New-MoveRequest parameter is called.

**NOTE:** The cmdlets process sets these attributes: homeMDB, legacyExchangeDN, mail, mailNickname, mDBUseDefaults, msExchHomeServerName, msExchMailboxGuid, msExchMailboxSecurityDescriptor, msExchPoliciesIncluded, msExchRecipientDisplayType, msExchRecipientTypeDetails, msExchUserAccountControl, msExchVersion, proxyAddresses, and showInAddressBook.

For more functionality support, use the Scripting driver. For more information, see the *Identity* Manager 4.0.1 Driver for Scripting Implementation Guide (http://www.novell.com/documentation/ idm401drivers/bi\_impl\_scripting/data/bookinfo.html).

To provisions the Exchange 2010 mailboxes, the following steps must be completed:

### C.3.1 Meeting the Prerequisites

On the server where the driver will run, whether that is as a Remote Loader service or if the driver is installed locally, the following items must be installed:

- ☐ Microsoft .NET Framework version 2.0 or above.
- ☐ Exchange 2010 Management Tools for 64-bit platform.

### C.3.2 Installing the Service

To install the service, you must use the .NET Framework InstallUtil.exe utility. The version folder is the current version of the .NET Framework that is installed.

The default location for a 64-bit server is

C:\WINDOWS\Microsoft.Net\Framework64\version\InstallUtil.exe.

To use InstallUtil.exe:

- **1** Open a .NET command prompt.
- 2 Issue the command InstallUtil IDMEx2010Service.exe to register the service and create the correct registry entries.

The default location of the service is C:\novell\remoteloader\IDMEx2010Service.exe.

- **3** To start the service, select *Start > Control Panel > Administrative Tools > Services*.
- **4** Right-click the service *IDM\_AD\_Ex2010\_Service*, then select *Start*.

The service runs as a system. A system usually does not have rights to manage mailboxes. Run the service as an account that has enough rights to manage mailboxes as mentioned in the TID 3608183 (http://www.novell.com/support/php/ search.do?cmd=displayKC&docType=kc&externalId=3608183&sliceId=2&docTypeID=DT

TID\_1\_1&dialogID=104315556&stateId=0%200%20104311799).

To uninstall the service, issue the InstallUtil /u IDMEx2010Service.exe command.

### C.3.3 Configuring the Driver

You need to modify the existing driver object to enable provisioning with Exchange 2010.

#### Modifying an Existing Driver in Designer

- **1** Right-click the Active Directory driver in the Modeler, then select *Properties*.
- **2** Select *Driver Configuration > Driver Parameters > Edit XML*.
- 3 Search for the heading <header display-name="Exchange Options"/>.
- **4** Change the following lines:

| Old XML                                                                                                    | New XML                                                                                                    |
|----------------------------------------------------------------------------------------------------|----------------------------------------------------------------------------------------------------|
| <pre><definition display-name="Exchange Management interface type (use- cdoexm/use-post-cdoexm)" name="exch-api-type" type="enum"></definition></pre> | <pre><definition display-name="Exchange Management interface type (use- cdoexm/use-exch-2007/use-exch- 2010)" name="exch-api-type" type="enum"></definition></pre> |
| <pre><enum-choice display-name="use- cdoexm">use-cdoexm</enum-choice></pre>                                                                           | <pre><enum-choice display-name="use- cdoexm">use-cdoexm</enum-choice></pre> /enum-choice>                                                                          |
| <pre><enum-choice display-name="use- post-cdoexm">use-post-cdoexm</enum-choice></pre> /enum- choice>                                                  | <pre><enum-choice display-name="exch- 2007">use-exch-2007</enum-choice></pre>                                                                                      |
|                                                                                                    | <pre><enum-choice display-name="exch- 2010">use-exch-2010</enum-choice></pre>                                                                                      |
|                                                                                                    |                                                                                                    |

**5** Click *OK* twice to save the changes.

#### Modifying an Existing Driver in iManager

- **1** Select *Identity Manager > Identity Manager Overview*.
- **2** Select the driver set where the Active Directory driver is stored, then click *Search*.
- **3** Click the upper right corner of the Active Directory driver, then click *Edit Properties*.

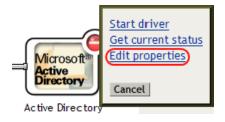

**4** In the *Driver Configuration* tab, click *Edit XML* under *Driver Parameters*.

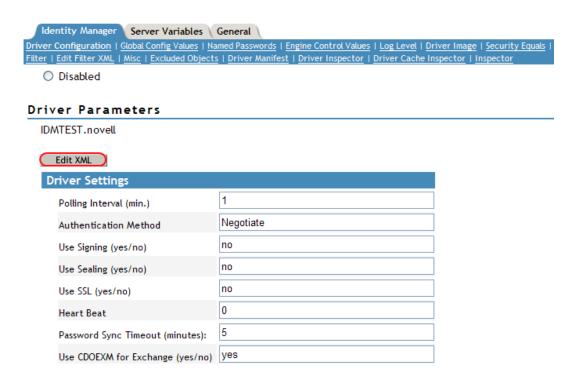

- Click the *Enable XML editing* check box.
- Search for the heading <header display-name="Exchange Options"/>.
- Change the following lines:

| Old XML                                                                                                    | New XML                                                                                                    |
|----------------------------------------------------------------------------------------------------|----------------------------------------------------------------------------------------------------|
| <pre><definition display-name="Exchange Management interface type (use- cdoexm/use-post-cdoexm) " name="exch-api-type" type="enum"></definition></pre> | <pre><definition display-name="Exchange Management interface type (use- cdoexm/use-exch-2007/use-exch- 2010)" name="exch-api-type" type="enum"></definition></pre> |
| <pre><enum-choice display-name="use- cdoexm">use-cdoexm</enum-choice></pre>                                                                            | <pre><enum-choice display-name="use- cdoexm">use-cdoexm</enum-choice></pre>                                                                                        |
| <pre><enum-choice display-name="use- post-cdoexm">use-post-cdoexm</enum-choice></pre> /enum- choice>                                                   | <pre><enum-choice display-name="exch- 2007">use-exch-2007</enum-choice></pre>                                                                                      |
|                                                                                                    | <pre><enum-choice display-name="exch- 2010">use-exch-2010</enum-choice></pre>                                                                                      |

Click *OK* twice to save the changes.

## **Trace Levels**

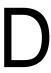

The driver supports the following trace levels:

 Table D-1
 Supported Trace Levels

| Level | Description                                                                                                    |
|-------|----------------------------------------------------------------------------------------------------|
| 0     | No trace messages are displayed or logged                                                                            |
| 1     | Basic trace messages are displayed and logged                                                                        |
| 2     | Level 1 messages and the contents of XML documents that are used during event processing are displayed and logged    |
| 3     | Trace Level 2 messages and extensive rule processing messages are displayed and logged, plus template instantiations |